中文简体

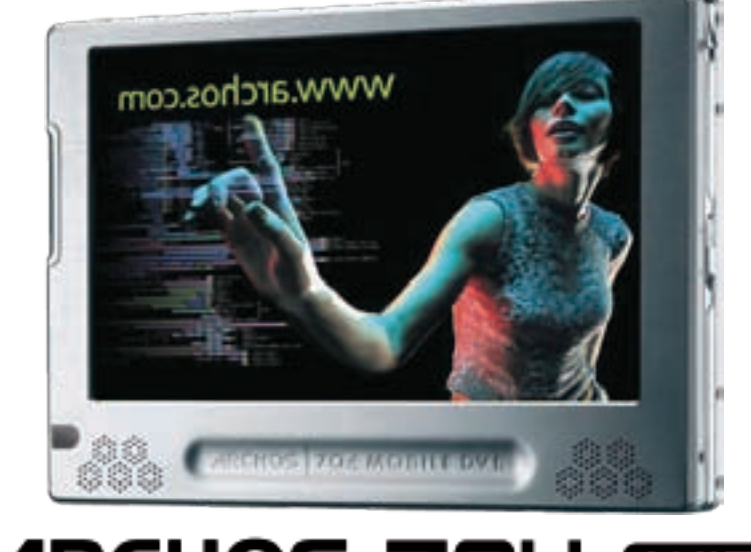

**ARCHOS 704 WIFI** 中文简体使用手册

请访问 www.archos.com.cn/manuals.asp 以获取最新版本的用户手册。

亲爱的客户,

非常感谢您选购这款 ARCHOS 产品。我们衷心希望您能从中获得长久的享受。 祝愿您从该产品中获得最好的多媒体体验!

ARCHOS 爱可视团队

本手册中包含的所有信息在出版时都是正确的。但是,由于我们的工程师不断对 产品进行更新和改进,因此您设备中的软件在使用界面和功能上可能与本手册中 所描述的内容略有差别。

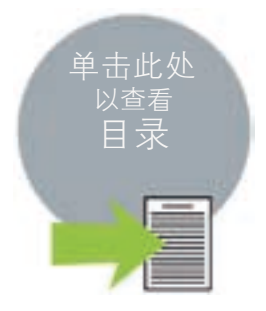

WWW.ARCHOS.COM.CN

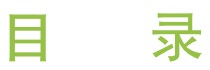

<span id="page-1-0"></span>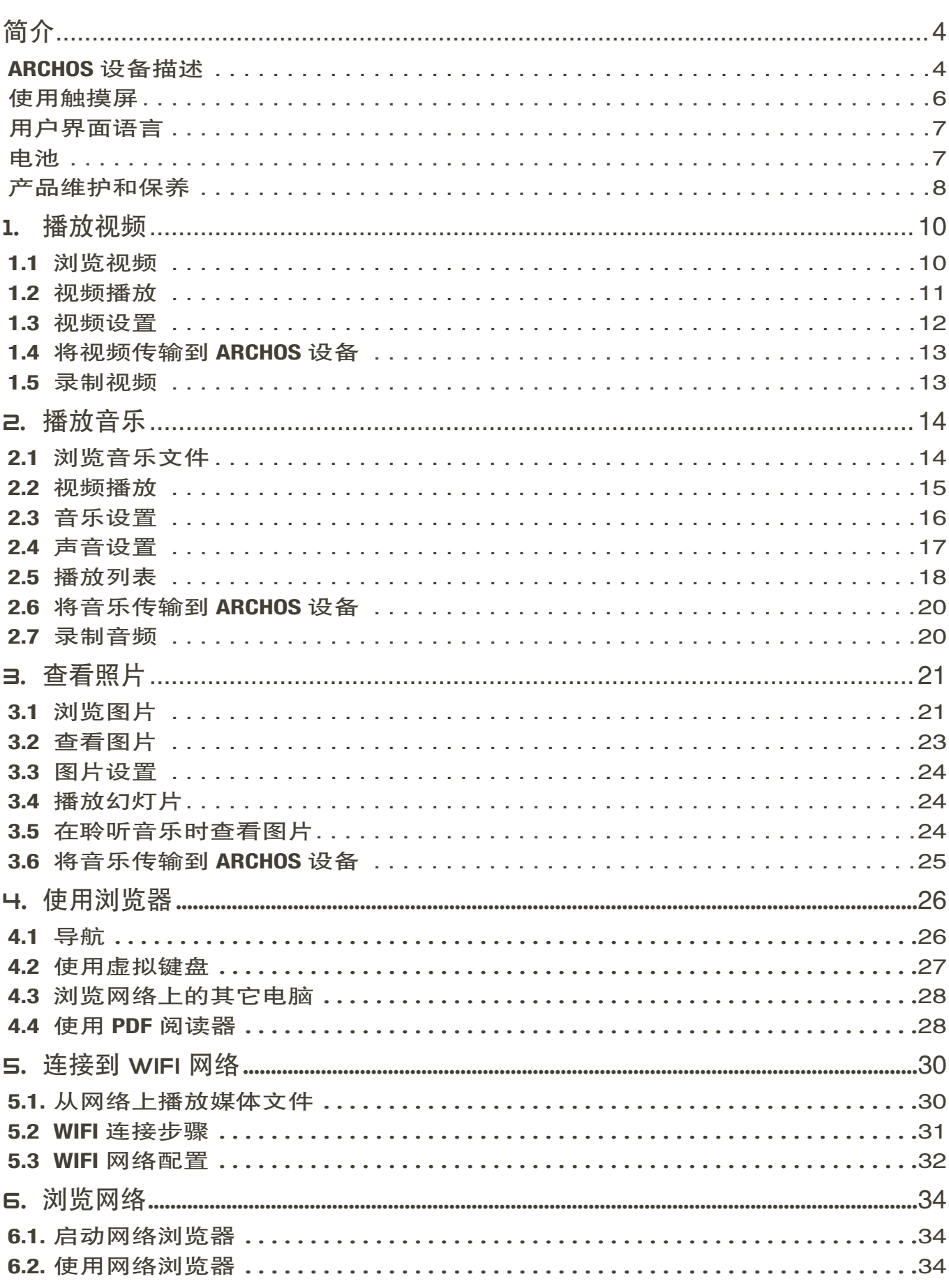

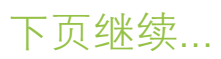

<span id="page-2-0"></span>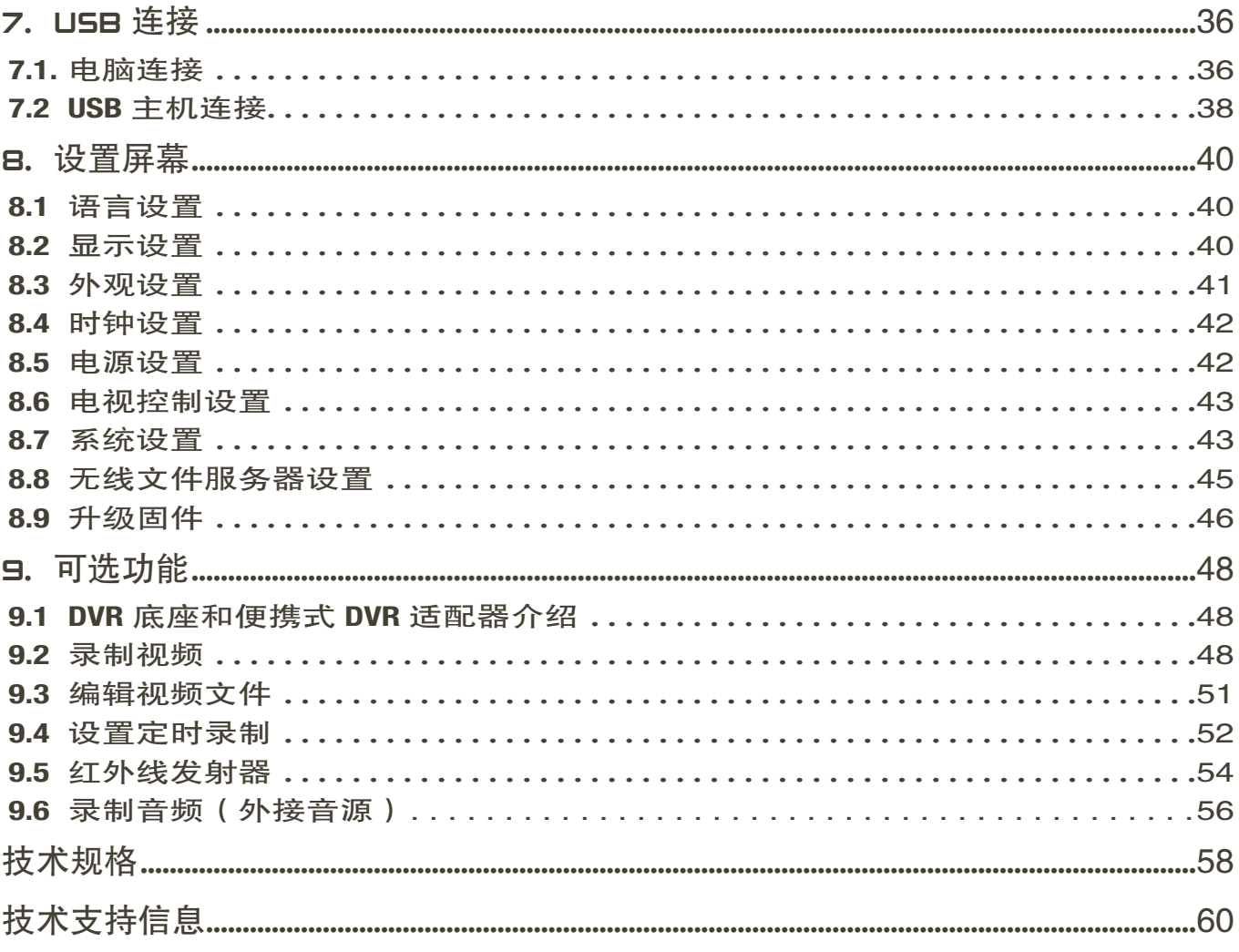

<span id="page-3-0"></span>简介

# **ARCHOS 设备描述**

### 按钮

设备左侧:

Ö 按住并保持可打开/关闭设备。

**TY** 按一次可在电视机和内置 LCD 屏幕之间切换图像显示。 按住并保持可锁定 ARCHOS 设备的全部按钮。

连接

设备底部设有一些连接端口:

- DVR 底座 通过可选的 DVR 底座或便携式 DVR 适配器录制来自外部视频和/或音频源的信号 (请参阅 [可选功能](#page-47-1))。
	- B 将 ARCHOS 设备连接到电脑(请参阅[电脑连接](#page-35-1))。

R 将外部兼容设备连接到 ARCHOS 设备 (请参阅 [USB 主机连接](#page-37-1))。

| BSSerra  $B$  |  $B$ n THE.  $\blacksquare$  $\sqrt{ }$ 

设备左侧:

电源:对 ARCHOS 设备进行充电(请参阅[电池充电](#page-6-1))。

AV 输出插孔:

- 音频:插入耳机。
- 视频:插入 ARCHOS AV 线缆以连接到电视机、高保真音响系统等。 •

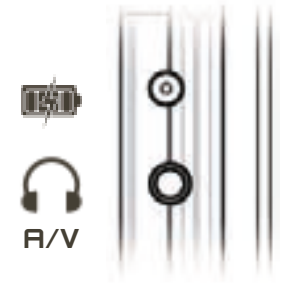

#### LED 指示灯

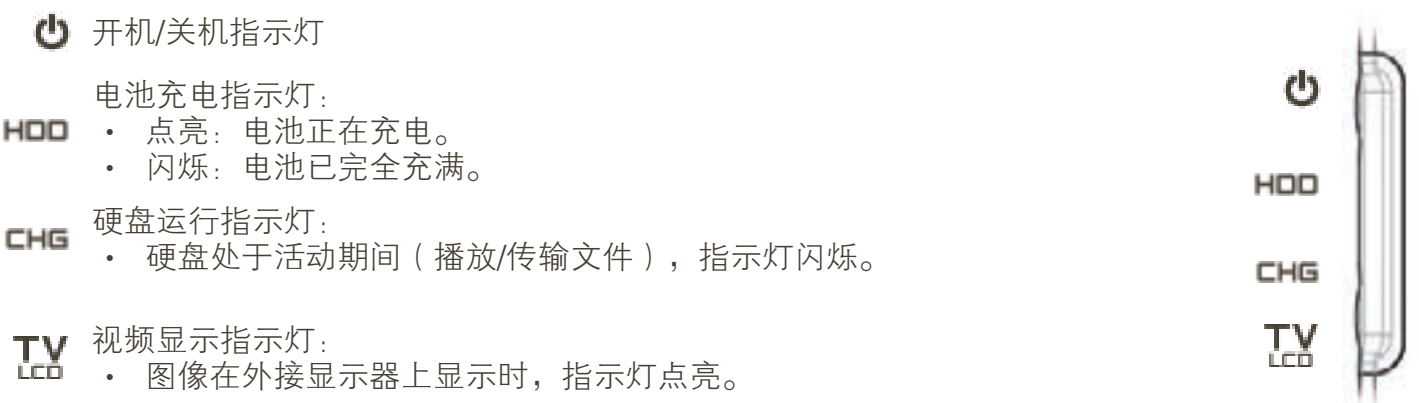

内置扬声器

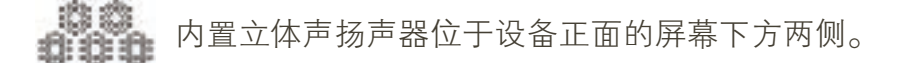

支架

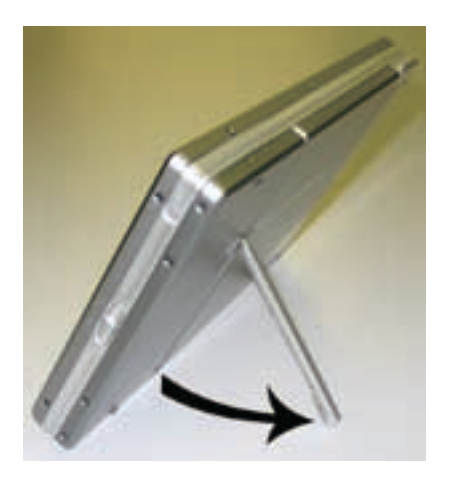

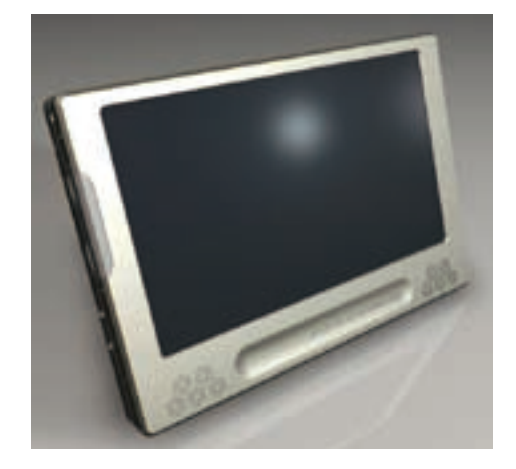

<span id="page-4-0"></span>遥控器

ARCHOS 704 WIFI 设备的正面左下角位置设有一个红外线接收器。 将产品附带的遥控器指向红外接收器,可对 ARCHOS 设备进行控制。通过可选的 ns, 品品, P.S.《正品局】, 347 ...(S.E.C.), 2010. 09 ... Alam, 2010. 这是, 308...<br>DVR 底座,还可使用遥控器来转换电视频道,或打开/关闭调谐器(盒式录像机、 有线电视机顶盒或微型接收机)。请参阅:[可选功能](#page-47-1)。 • •

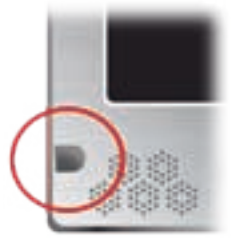

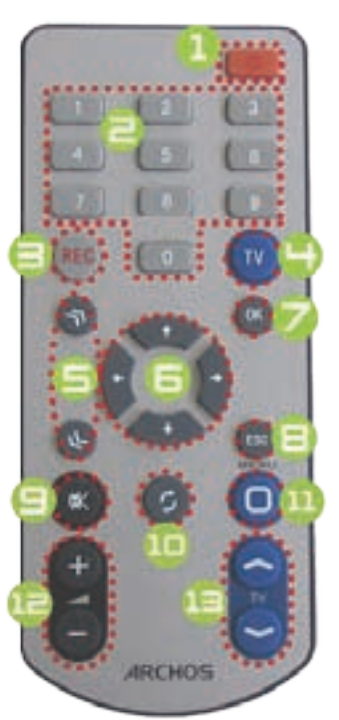

1 待机/唤醒。

- **□** 数字输入键:直接切换电视频道 (通过可选 DVR 底座)。
- **●** 通过可选的 DVR 底座或便携式 DVR 适配器进行视频或音频录制 (屏幕上 的 Start recording (开始录制)菜单项)。
- **4 在内置屏幕和外部屏幕之间切换(IY按钮)。**
- 加速按钮: 高速快进、快倒或滚动列表。
- 导航按钮: 从某个项目移动到其它项目。(屏幕上的 →/→ 和 ◆/ → 按 钮)。
- 输入/确认及播放/暂停按钮。
- 退出/后退/停止(屏幕上的 按钮)。
- 9 静音。
- 1 在可用屏幕之间切换 (屏幕上的 □ 按钮)。
- **①** 菜单按钮:显示可用菜单图标的文本描述(屏幕上的 Menu(菜单)按 钮)。
- 12 增加/降低音量。
- **▲ 切换电视频道 (通过可选 DVR 底座)。**

## <span id="page-5-0"></span>使用触摸屏

ARCHOS 704 WIFI 设备配备了一个触摸屏幕。 在您使用产品附带的触控笔或手指轻按屏幕时,多数屏幕区域会有反应。 以下对主触控屏幕区域进行了描述,并介绍了如何使用触摸屏的一些提示。

接口描述和触摸屏幕区域

状态栏

- 状态栏位于屏幕右上角,显示设备的音量、电池电量、当前时间及播放 状态等。
- 这个区域无触摸反应,但在状态栏右端出现 符号时,您可轻触该符号 以退出当前屏幕。 •

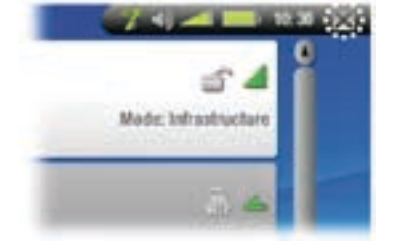

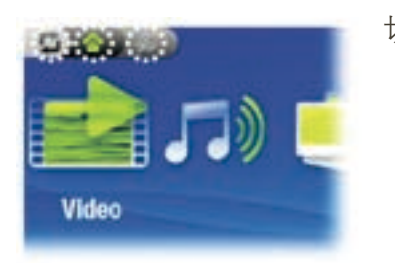

切换标记

- 切换标记位于屏幕左上角,显示其它可用的应用程序和屏幕(如设置、 主屏幕等)。根据您当前所处界面位置,切换标记显示也有所不同。
- 轻触切换标记图标 (•) 可在不同的可用屏幕之间进行切换。
- 您还可直接轻触某个切换标记,以访问对应的屏幕。

上下文菜单

- 菜单区域位于屏幕右下角,显示菜单图标,其可用选项根据您所在界面位置不同而 有所不同。 •
- 要执行某个菜单项功能,只需轻触该图标即可。要显示图标的文本描述,可轻触 MENU(菜单)。

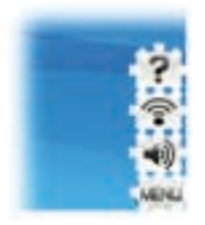

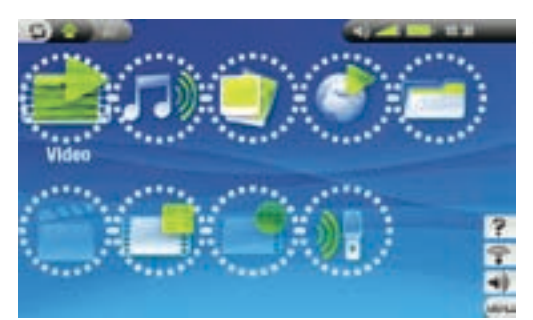

#### 主屏幕

- 此为 ARCHOS 设备的主屏幕,显示产品的主要功能。
- 在主屏幕或 Setup(设置)屏幕中,您可直接轻触某个图标进 行选择。再次轻触图标,将打开对应的应用程序。 •
- 在浏览器窗口、ARCLibrary 或缩略图模式下, 连续轻触两次文 件、曲目或视频可将其打开。 •

其它触摸屏幕操作

• 在观看视频或聆听音乐时,您可轻触进度条以 直接转到视频或曲目中的不同播放位置。您还 可将进度条中的光标拖动到视频或曲目中的另 一播放位置。

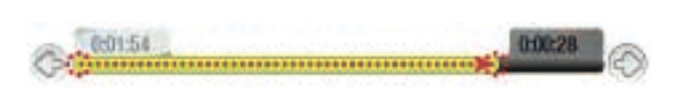

- 如果屏幕中具有音量条,也可按相同方式进行拖动。 •
- 在 Archos 文件浏览器中,您可向上或向下拖动滚动条。 •
- 在 PDF 阅读器和网络浏览器中, 通过轻触页面并将其向上或向下拖动, 可向上或向下滚动页 面(注意不要触按到链接!) •

<span id="page-6-0"></span>恢复图标

- 在您打开 ARCHOS 设备之后,主屏幕上有时会高亮显示 Resume(继续播放)图标。这表 明您可以恢复播放上次结束前中断播放的音乐或视频文件。 •
- 如果 Resume ( 继续播放) 图标呈灰色, 则表明没有需要恢复播放的音乐或视频文件。 •

## 用户界面语言

## 更改语言

- ARCHOS 设备的用户界面可设置为多种不同语言。
- 如果其中没有您所在地区的语言,请前往 ARCHOS 网站(www.archos.com.cn/firmware.asp 或 www.archos.com.cn/firmware.asp)下载和安装最新的固件版本。在最新的固件版本中会包含最 新可用的语言种类。请参阅[升级固件](#page-45-1)。 •

要更改系统语言:

- 1. 从主屏幕中,按 ■■ 以访问 Setup(设置)屏 幕。
- 2. 轻触 **Language**(语言)图标以显示 **Language** Settings(语言设置)屏幕。
- 3. 使用 變/● 按钮选择不同的语言(您的设置 将立即被保存)。
- 4. 按 退出。轻触 可返回主屏幕。

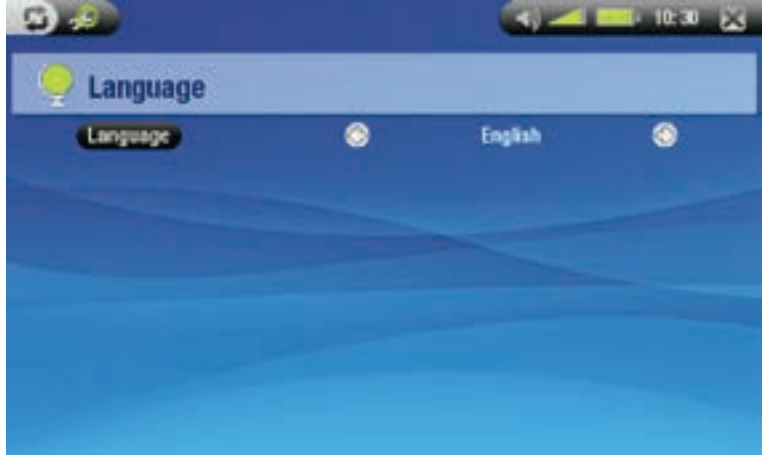

## 电池

#### <span id="page-6-1"></span>电池充电

- 在首次使用 ARCHOS 设备之前,请对电池进行充电,直到 CHG 灯开始闪烁为止。 •
- 只需将 ARCHOS 充电器/适配器插入电源插孔, ARCHOS 设备将打开并开始充电。充电期间, 任务栏 中的电池图标上将出现闪烁的闪电符号:■41。 •

## <span id="page-6-2"></span>更换电池

ARCHOS 采用可更换式电池。您可从 www.archos.com 或 www.archos.com.cn 购买额外的电池。

如果电池更换不当或出现短路,可能损坏产品和/或对用户造成严重人身伤害。请仅使用原装 Archos 电池进 行更换。

<span id="page-7-0"></span>请按以下步骤更换电池:

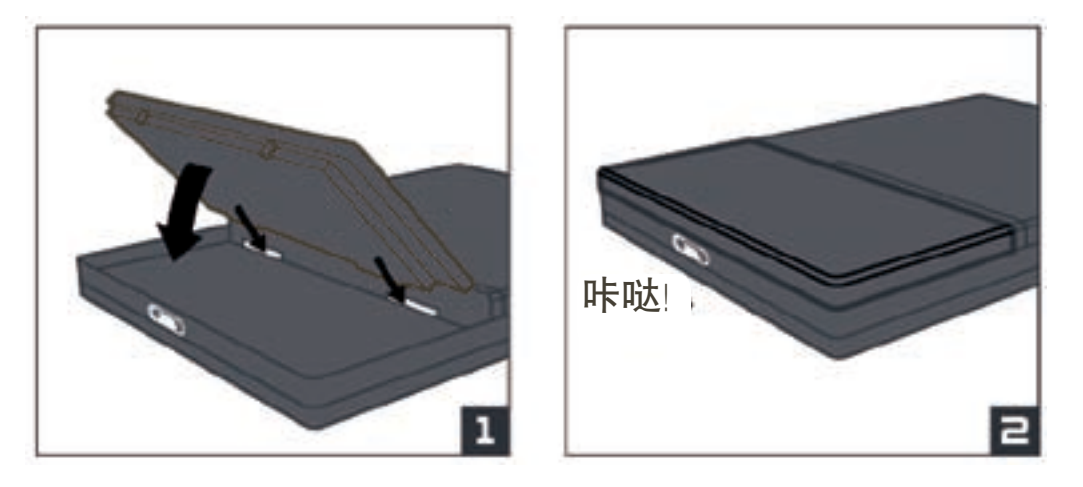

## <span id="page-7-1"></span>产品维护和保养

ARCHOS 设备维护保养

ARCHOS 设备属于精密的电子产品,因此需要精心维护:

- 请勿震动或撞击;
- 请勿接近热源,保持良好通风(特别在设备连接到电脑时);
- 使设备远离水源和过度潮湿的区域;
- 使设备远离高强度电磁场;
- 保持设备线缆连接良好有序。避免小孩突然拉动线缆而导致设备跌落;
- 请勿自行拆开设备。设备内部没有用户可利用的部件,私自拆开将导致保修协议失效。
- 为确保触摸屏幕处于良好状态和避免损坏屏幕表面,请仅使用产品附带的触控笔或手指进行操作。

## ARCHOS 设备重置

- 如果 ARCHOS 设备因某些特殊原因(比如静电放电)而出现死机并锁死所有操作,您可通过按住 按钮并保持 15 秒以使设备复位。
- 如果这一作法无效,还可使用主复位功能进行复位,即拆下电池(请参阅:[更换电池](#page-6-2))并按主复位 按钮,如下图所示:

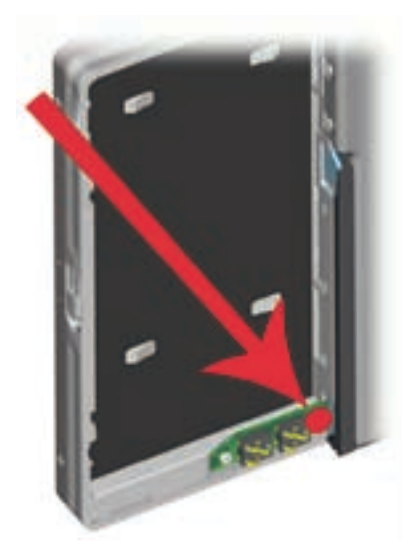

<span id="page-8-0"></span>系统恢复

- 如果 ARCHOS 设备不能正确响应,或无法播放所复制的某些曲目或视频,可尝试使用修复和格式化 工具(请参阅:[系统设置](#page-42-1))。
- 如果 ARCHOS 设备打开后不显示主屏幕,可尝试使用系统恢复操作。它可允许您修复和格式化硬 盘,或在您无法访问触摸屏设置时强制执行触摸屏校准操作(请参阅:[显示设置](#page-39-1))。

按 按钮打开设备。 1.

2. 立即按住 ■ 并保持,直到出现恢复模式屏幕。

在系统恢复模式处于激活状态时,触摸屏会被禁用。要从某个选项移动到其它项目,请按 | 按钮。要确认某个选 项,请按住 按钮并保持,直到所在行出现闪烁,然后将其释放。

系统恢复模式提供了四种选项:

No(取消)

-取消系统恢复。

Repair Disk(修复硬盘)

- 尝试修复硬盘文件结构。 -
- 该操作不会删除任何数据。 -

Format Disk(格式化硬盘)

格式化设备硬盘。 -

- 所有数据(音乐、视频等)、许可证和设置均被删除。

Force Touchscreen Calibration (强制执行触摸屏校准)

-在触摸屏不能正确响应以及无法访问触摸屏设置时使用该选项(请参阅:*[显示设置](#page-39-1)*)。

按照屏幕中的指示进行操作。 -

# <span id="page-9-1"></span><span id="page-9-0"></span>1. 播放视频

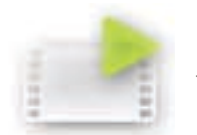

在主屏幕中,轻触 Video (视频)图标使其高亮显示,再次触按即可进入视频模式。

## 1.1 浏览视频

- 您可通过<u>两种查看方式</u>来浏览视频:Video List(视频列表)和 Video Browser(视频浏览器)。
- 在视频模式下浏览时,您可随时触按 以切换这两种查看方式。 •
- 在视频模式下浏览时,仅显示视频文件。

## 视频列表

- 视频列表视图(默认视图)只显示 ARCHOS 硬盘上的 Video (视频) 文件夹中的视频文件 (但不会显示子文件夹中的视频)。
- 要查看其它文件夹中的视频文件,可触按 切换到视频浏览器视图方式,然后切换到另 外的文件夹。

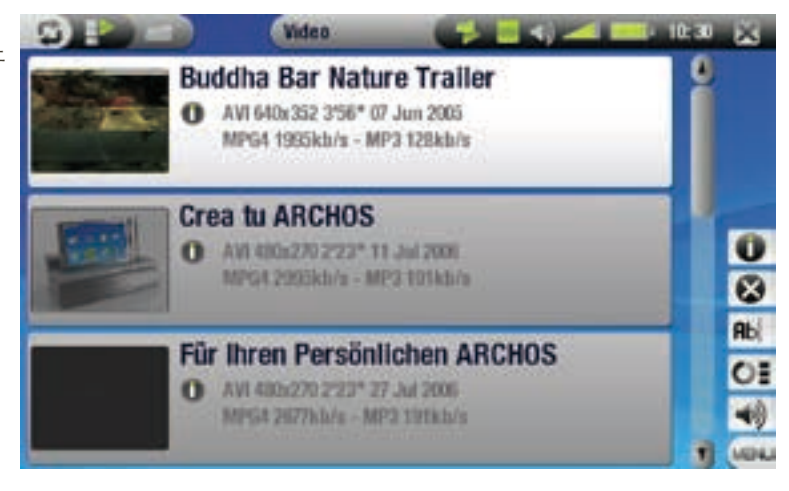

#### 视频浏览器

- 视频浏览器允许您切换到 Video(视频)文件 夹内的子文件夹。它基于 ARCHOS 的文件浏 览器。
- 请参阅:[使用浏览器](#page-25-1)。

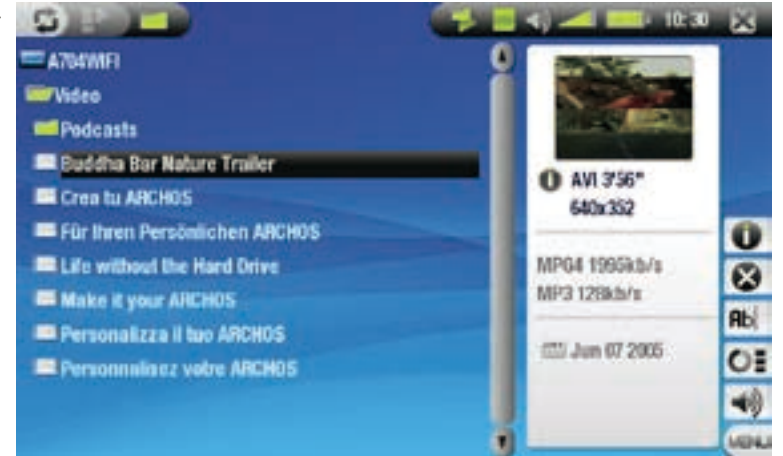

两种视图下均可显示高亮显示视频文件的活动缩略图以及视频文件的各种相关信息。

<span id="page-10-0"></span>视频列表和浏览器菜单选项

### Info(信息)

-显示消息框,其中包含有关高亮显示文件的所有可用信息。

-触按■可关闭信息屏幕。

Delete ( 删除 )

■ -允许您删除高亮显示的视频文件,系统将弹出删除确认屏幕。

Rename(重命名)

允许您通过虚拟键盘更改高亮显示文件的名称。 - **Rbc** 

-请参阅:*[使用虚拟键盘](#page-26-1)*。

Resume video (继续播放视频)

-恢复播放高亮显示的视频(从书签位置开始)。

Clear bookmark(清除书签)

■21 -从高亮显示视频文件中删除设置的书签。

"继续播放视频"和"清除书签"仅在高亮显示设有书签的视频文件时才出现在菜单中。

Reset thumbnails(重置缩略图)

-删除用户定义的所有缩略图并恢复默认缩略图。

Sound(声音)

- -显示[声音设置](#page-16-1)屏幕(请参阅:声音设置)。 噸
	- -触按 可返回视频模式。

## 1.2 视频播放

使用滚动条可浏览所有视频列表。轻触某个视频文件使其高亮显示,然后再次触按即可进行播放。几 秒之后,重叠菜单将自动消失。要再次显示,只需轻触屏幕中任意位置即可。要使其再次消失,可轻 触 中。

#### 视频播放屏幕和触摸屏控制

- 1 停止播放视频/退出
- ← 播放状态图标
- 当前播放模式图标
- △ 视频文件名
- **6** 当前显示格式
- 6 音量级别
- 视频进度条
- 6 播放/暂停按钮

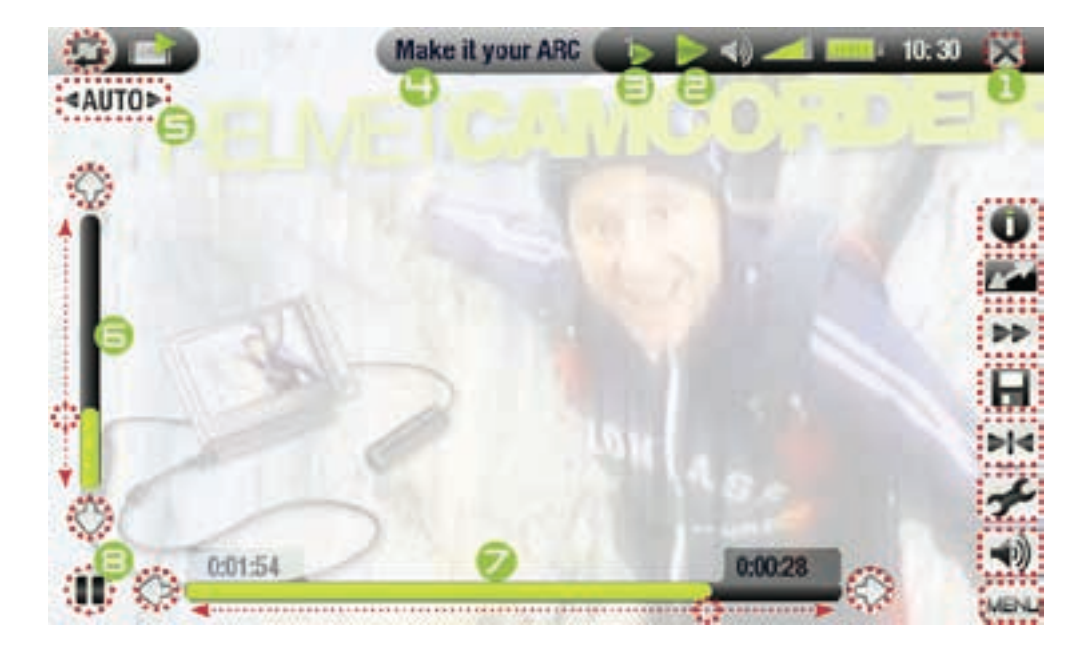

<span id="page-11-0"></span>视频播放菜单项

Info(信息)

-显示消息框,其中包含有关当前视频文件的所有可用信息。

-触按■可关闭信息屏幕。

Format(格式)

- 允许您更改图像显示方式。
	- -Auto(自动):调整视频尺寸以适应内置屏幕或电视屏幕尺寸。
	- -Full Screen(全屏幕):放大图片直至填满整个屏幕,会截掉图片某些部分。
	- -Maximized(最大化):放大图片直至填满整个屏幕,但将图片编码为 2.35:1 的宽高比,顶部和 底部具有黑条。
	- -0riginal(初始):以初始格式显示整个图片。

Speed(速度)

- 慢速或快速播放当前视频。 **bb**
- -在慢速模式下暂停时,可通过 @/ @ 逐帧查看视频。

Save frame as (另存图像帧为)...

- -Thumbnail(缩略图):将当前图像保存为该视频文件的新缩略图,如果已设有缩略图,则覆盖 以前的设置。
	- -Wallpaper(墙纸):将当前图像定义为设备的背景图像。

Set bookmark (设置书签)

- 在视频文件的当前位置设置书签。  $H$ 
	- -每个文件仅允许设置一个书签。
		- 最多可为 32 个文件设置书签。 -
		- -在浏览器中,设有书签的视频文件显示时带有 —— 图标。

Settings (设置)

显示视频设置屏幕(请参阅下一章)。 -

-触按■退出该屏幕。

Sound(声音)

- -显示[声音设置](#page-16-1)屏幕(请参阅:声音设置)。 哺
- -触按■退出该屏幕。

## 1.3 视频设置

- 在播放视频文件时,您可通过 Settings(设置) 菜单项访问 Video Settings(视频设置)屏幕。
- 轻触 》/ 选择不同的参数设置。

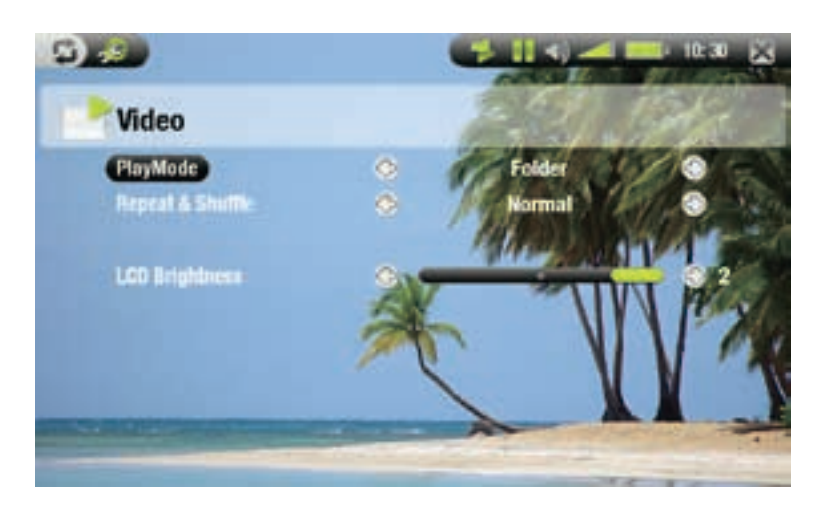

<span id="page-12-0"></span>PlayMode(播放模式)(状态栏图标显示当前模式)

**45 -Single**(单个文件):播放单个视频文件并停止。

**4 Folder**(文件夹): 播放当前文件夹中所有视频文件。

Repeat & Shuffle (重复或随机播放) (状态栏图标显示当前模式)

- Normal (标准): 播放选定视频一次并停止。
- **4 Repeat** ( 重复 ) : 反复播放选定视频
- $\epsilon$  -Shuffle(随机): 按随机顺序播放多个视频

LCD Brightness (LCD 亮度)

-调整内置屏幕的亮度

## 1.4 将视频传输到 ARCHOS 设备

有两种主要方法可将您自己的视频传输到 ARCHOS 上:

使用 Windows Media® Player 10 或 11 进行视频同步 •

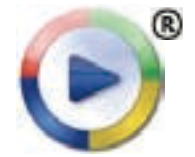

这种方法需要 ARCHOS 的 USB 连接工作在"Windows 媒体设备"模式 (请参阅: [系统设](#page-42-1) [置](#page-42-1))。Windows Media<sup>®</sup> Player 10 或 11 会将您选定的视频直接复制到 ARCHOS 的 Video文 件夹内。

将您的视频文件从电脑上复制并粘贴到 ARCHOS 的 Video文件夹内 (请参阅: [电脑连接](#page-35-1)以获得有关 如何将 ARCHOS 设备连接到电脑的详细信息)。 •

使用电脑创建兼容的视频文件

如果某些视频文件不能在 ARCHOS 设备上播放,则您可能需要将其转换编码成兼容的格式。

- 最简便的方式是通过 Windows Media® Player 10 或 11 在"Windows 媒体设备"模式下将视频传输 到 ARCHOS 设备。Windows Media® Player 10 或 11 会自动将绝大多数的格式转换成您的设备可播放的 WMV 格式。
- 如果您不愿使用 Windows Media® Player 10 或 11, 可从 Internet 上搜索合适的软件程序工具来进行格 式转换。 •

## 1.5 录制视频

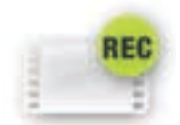

- ARCHOS 设备可通过其视频录制器功能来录制视频。
- 您将需要使用可选的 DVR 底座或便携式 DVR 适配器来录制视频。 •
- 请参阅:[可选功能](#page-47-1)以了解有关该功能的更多信息。 •

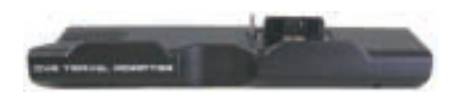

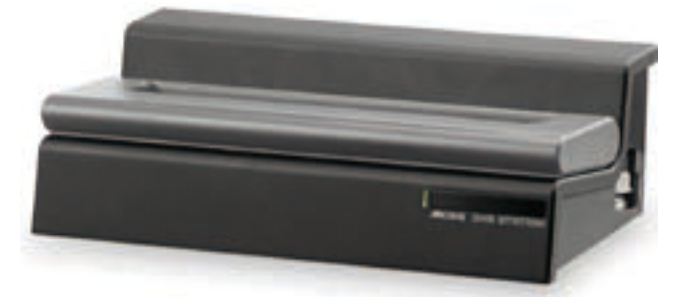

便携式 DVR 话配器 スラッシュ コンコントランス ロンマ 底座 アイストリック

# <span id="page-13-0"></span>2. 播放音乐

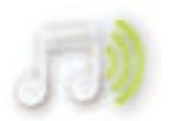

在主屏幕中, 轻触 Music (音乐)图标使其高亮显示, 再次触按即可讲入音乐模式。

## 2.1 浏览音乐文件

- 有两种查看方式可供您用于浏览曲目:ARCLIBARY 和 Music Browser(音乐浏览器)。
- 在浏览音乐时,仅显示音乐文件。 •

## **ARCLIBRARY**

- ArcLibrary(默认视图)可按艺术家、专辑、 曲名、流派等类别排列显示您的音乐(如果 音乐文件包含这些标签的话)。
- 当新的音乐被添加到 ARCHOS 的 Music (音 乐)文件夹后,ARCLibrary 将自动更新。 •
- 如果某些音乐文件未包含标签,则在 ARCLibrary 中会将其分类为 Unknown (未 知)。

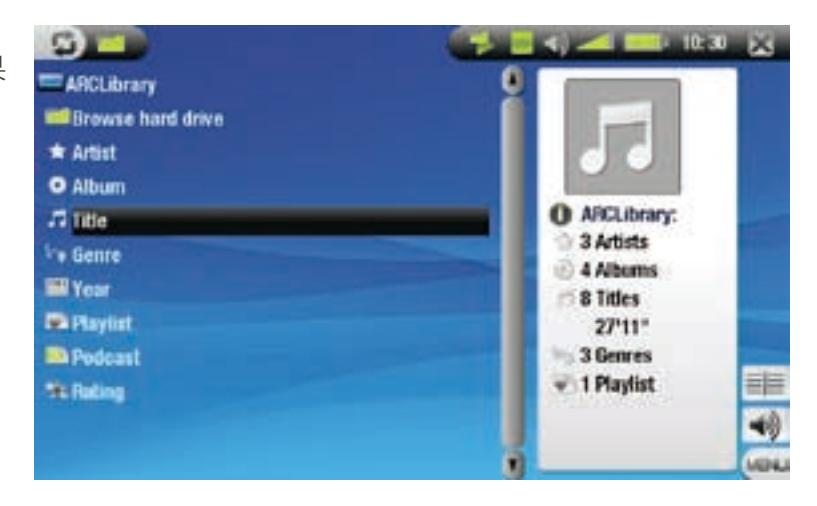

## 音乐浏览器

- 您可通过音乐浏览器导航到设备硬盘上的 Music(音乐)文件夹。它基于 ARCHOS 的文 件浏览器。
- 要使用音乐浏览器,请在初始 ArcLibrary 视图 中选择 Browse Hard Drive ( 浏览硬盘)。 •
- 请参阅:[使用浏览器](#page-25-1)。

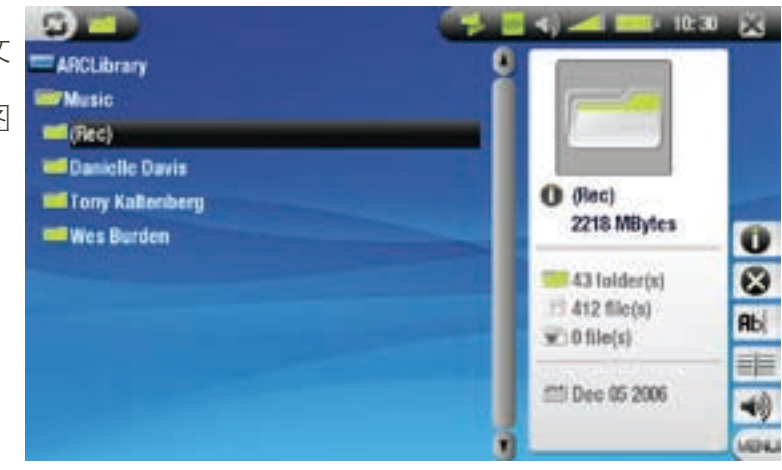

ARCLiBRARY\* 和音乐浏览器菜单项

Info(信息)

- -显示消息框,其中包含有关高亮显示音乐文件的所有可用信息。
	- -触按■可关闭信息屏幕。

<span id="page-14-0"></span>Delete(删除)

■■■ 一允许您删除高亮显示的音乐文件,系统将弹出删除确认屏幕。

Rename(重命名)

允许您通过虚拟键盘更改高亮显示音乐文件的名称。 - **Bbc** 

-请参阅:*[使用虚拟键盘](#page-26-1)*。

Resume song(继续播放歌曲)

-恢复播放高亮显示的音乐文件(从书签位置开始)。

Clear bookmark(清除书签)

- -从高亮显示音乐文件中删除设置的书签。

"继续播放歌曲"和"清除书签"仅在高亮显示设有书签的音乐文件时才出现在菜单中。

Show playlist (显示播放列表)

-在右侧打开播放列表编辑窗口(请参阅:[播放列表](#page-17-1))。 目目

Sound(声音)

-显示[声音设置](#page-16-1)屏幕(请参阅:声音设置)。 -触按■可返回音乐模式。

\* 在 ArcLibrary 中,仅"显示播放列表"和"声音"菜单项可用。

## 2.2 视频播放

使用滚动条可浏览所有音频列表。轻触某个音频文件使其高亮显示,然后再次触按所选文件即可进行 播放。

## 音乐播放屏幕和触摸屏控制

- 1 停止播放曲目/退出
- ← 播放状态图标
- **←** 当前播放模式图标
- 4 前一首曲目
- 曲目名、艺术家、唱片名 称和曲目编号
- 6 后一首曲目
- 7 播放/暂停按钮
- 8 进度条(显示剩余时间和 已播放时间)

**○ 音量级别** 

**Outta My Dreams Danielle Davis Danielle Davis** G) Track: 2/2 03:09 mm<sub>s</sub>

要在聆听音乐时浏览曲目文件,只需轻触 口。这将带您进入打开当前曲目时所在的 ARCLibrary 或浏览器 屏幕。

<span id="page-15-0"></span>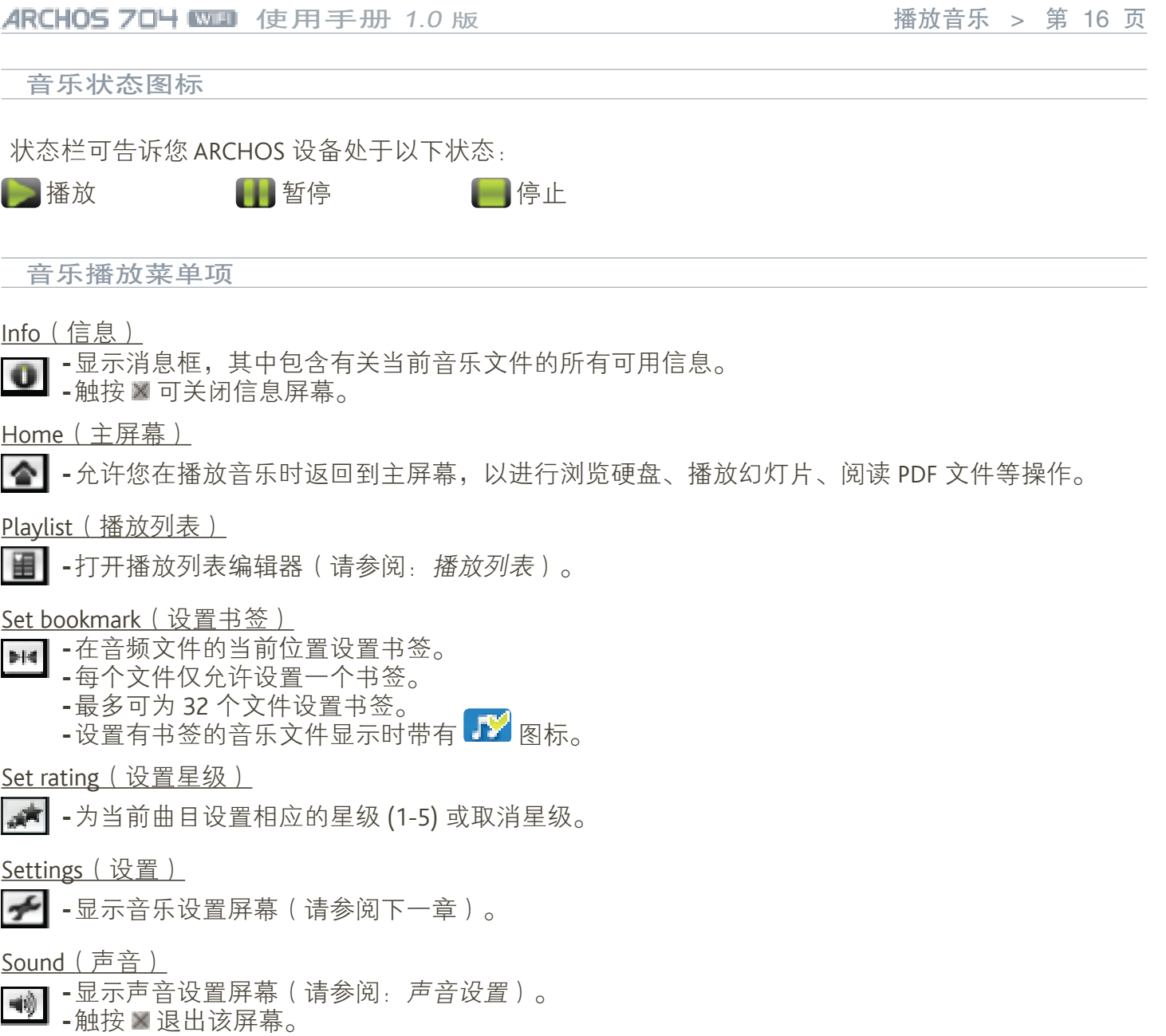

# 2.3 音乐设置

- 在播放音乐文件时,您可通过 Settings(设置) 菜单项访问 Music Settings(音乐设置)屏幕。 •
- 轻触 》/ 选择不同的参数设置。 •

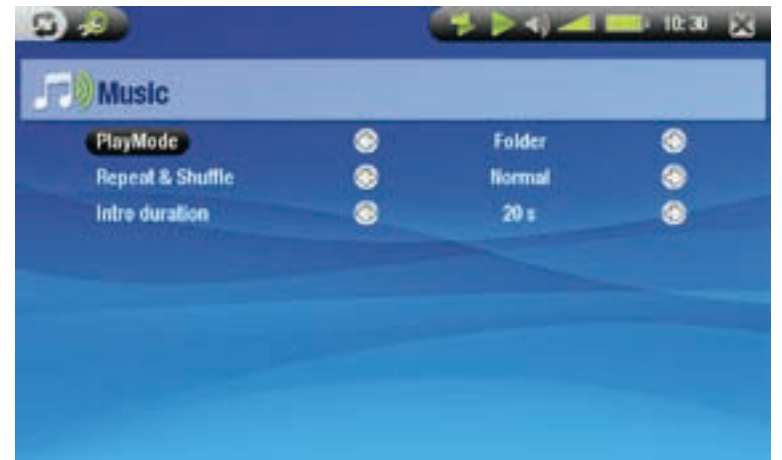

<span id="page-16-0"></span>PlayMode(播放模式)(状态栏图标显示当前模式)

- **Single**(单个文件): 播放单个音乐文件并停止
- $\Box$  -Folder(文件夹): 播放当前文件夹或专辑中的所有音乐文件
- C All (所有): 播放 ARCHOS 设备上的所有音乐文件。
- -Queue(排队):允许您选择在当前曲目结束之后播放的曲目。 art 3
- -在曲目播放时,轻触□ 可切换到浏览器窗口,然后轻触某个曲目可将其加入队列中,状态栏也  $\overline{+}$ 会随之改变。
	- 您一次只能排列单首曲目。 -
	- -如果您未在当前曲目结束之前选择排队曲目,ARCHOS 将播放文件夹或专辑中的下一首曲目。
	- -Scan(扫描):播放每首曲目的前面数秒钟。
	- -您可在 Intro duration(导入时间)中定义播放的时间长度。
	- 如果您要播放整首曲目,请在播放简介时轻触该曲目,音乐播放器将返回到文件夹播放模式。 -

Repeat & Shuffle (重复或随机播放)(状态栏图标显示当前模式)

- Normal (标准): 播放选定曲目一次并停止。
- **4 Repeat** (重复): 反复播放选定曲目。
- **E-Bhuffle**(随机): 按随机顺序播放选定的多首曲目。

Intro duration (导入时间)

-定义在扫描播放模式下,每首曲目的播放时间。

## <span id="page-16-1"></span>2.4 声音设置

- ・ 您可通过 Sound(声音)菜单项访问 Sound Settings(声音设置)屏幕。
- 您可通过该屏幕根据个人喜好来调整 ARCHOS 设备的声音设置。
- 轻触 》/ 选择不同的参数设置。

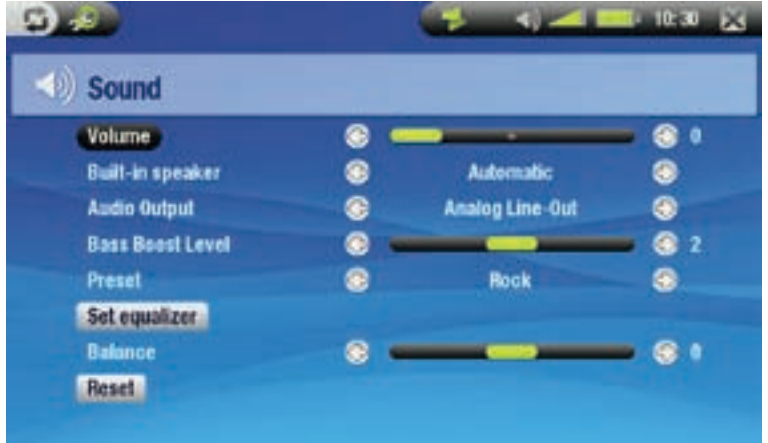

Volume(音量)

-调整输出音量。

Built-in speaker(内置扬声器)

-0N/OFF(开/关):不论是否插入耳机,内置扬声器始终保持打开或关闭。

-Automatic(自动):在您插入耳机或 AV 线缆时,内置扬声器自动关闭。

## Audio Output(音频输出)

-定义音频信号是通过 Analog Line-Out(模拟线路输出)还是 SPDIF 接口(连接 DVR 底座时)输出。

Bass Boost Level (重低音电平)

-调整重低音电平。

#### Preset ( 预设 )

-允许您快速选择声音配置。

<span id="page-17-0"></span>Set equalizer (设置均衡器)

-允许您使用自定义的声音配置。轻触此按钮以进入均衡器屏幕(请参阅下一节)。

Balance (平衡)

-允许您调整左右音箱之间的声音平衡。

Reset(重置)

-高亮显示并轻触此项可将声音参数重置为默认值。

均衡器屏幕

• ARCHOS 设备设有 5 段均衡器。  $3.5$  $-10 + 0 = 26$ 直接轻触不同的频率范围(低音、中低音、 • 中音、中高音或高音)将其高亮显示,然后 **The Equalizer** 触按 \* / \* 按钮以更改这些频率范围的增益 水平。 Rock ⊛ Ð **Band: Bass** 建议您在聆听音乐时修改这些设置,以便 Gain: 6 dB 能及时感受声音的改变。

## <span id="page-17-1"></span>2.5 播放列表

- 播放列表是音乐播放器将自动依次播放的曲目清单。 •
- 您可在 ARCHOS 设备上播放、创建和编辑任意数量的播放列表。 •
- 在 ARCHOS 浏览器中,播放列表为带有 图标的多个文件。 •
	- 在播放播放列表时, 图 图标将出现在状态栏上。 •

注意:在您删除播放列表时,将只会删除列表,而不会删除音乐本身。

## 播放播放列表

- 在 ARCLibrary 中,轻触 **Playlist**(播放列表) 行以将其高亮显示,然后再次触按可将其 打开。
- 轻触某个播放列表将其高亮显示,然后再次 触按此播放列表,右侧将打开包含播放列表 内容的面板。
- 轻触播放列表中的第一项,开始从第一首曲 目进行播放。
- 您可能希望以不同的顺序播放曲目:请选择 **Shuffle**(随机)菜单项以随机播放当前播放 列表中的曲目。

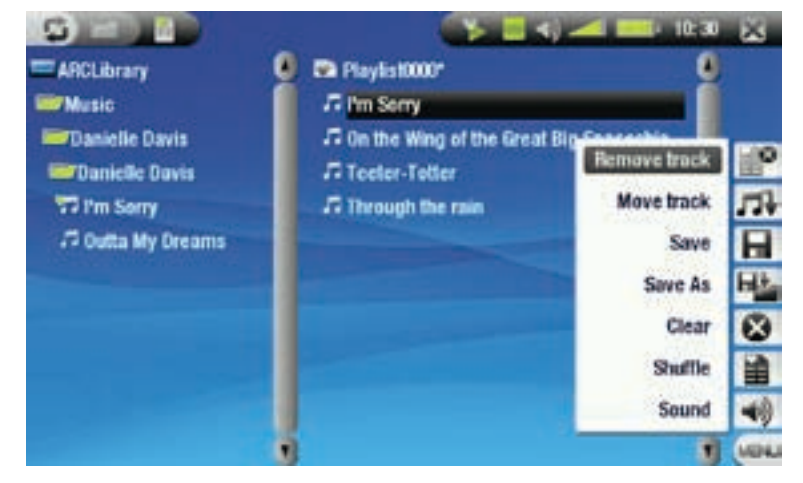

创建播放列表

- 在音乐浏览器中选择 Show playlist(显示播放列表)菜单项,右侧随即打开一个播放列表面板:现 在,您可为当前播放列表添加曲目。
- 在左侧面板中,找到您要添加到播放列表中的曲目。轻触某一首曲目以将其添加到播放列表中(左 侧面板中的曲目图标将变为 →,表示它已成为当前播放列表的一部分。 •
- 对您要添加的所有曲目重复该操作。

另外一种将曲目或整个文件夹、艺术家、唱片集等所属内容添加到播放列表的方法是使用 Add to plavlist(添加到播放列表)或 Insert in playlist(插入播放列表)菜单项:

Add to playlist (添加到播放列表)

┃予┃-将高亮显示的曲目、文件夹、艺术家或专辑添加到播放列表末尾。

Insert in playlist ( 插入播放列表 )

■■■ 本高亮显示的曲目、文件夹、艺术家或专辑插入到播放列表中选定曲目的前面。

要在左右面板之间跳转切换, 请触按 ,或直接轻触您要高亮显示的面板。 参阅下一节了解如何保存播放列表。

播放列表菜单项

在您位于右侧面板中时,将出现以下菜单项:

Remove track (删除曲目)

主义 -从播放列表中删除高亮显示的曲目。

Move track(移动曲目)

- 允许您更改高亮显示曲目在播放列表中位置。
	- -轻触某首曲目使其高亮显示,然后选择 Move track(移动曲目)。轻触您要将曲目移动到的目标 位置,然后再次触按曲目进行确认。

Save(保存)

|■┃ -将当前播放列表保存到 Playlists(播放列表)文件夹。

Save As (另存为)

功能与 Save(保存)相同,但允许您为播放列表指定个性化的名称。 -

请参阅:*[使用虚拟键盘](#page-26-1)*。 -

Clear(清除)

■■■精心列表内容并将其关闭。

Shuffle(随机)

■■■ 在当前播放列表中以随机方式排列曲目。

Sound(声音)

- -显示[声音设置](#page-16-1)屏幕(请参阅:声音设置)。
	- -触按■退出该屏幕。

#### <span id="page-19-0"></span>编辑播放列表

要编辑现有的播放列表:

- ・ 高亮显示播放列表并使用 **Show playlist**(显示播放列表)菜单项。
- 您可通过合适的菜单项,为播放列表添加、随机排列、移动或删除曲目。 •
- 右侧面板中播放列表名称后面显示的星号 (\*) 表示播放列表已被修改且尚未保存。 •
- 在您完成修改之后,请使用 Save(保存)菜单项保存播放列表,或者,如果您希望为其指定个性化 名称, 则可使用 Save As (另存为)菜单项。 •

在聆听音乐时将曲目添加到播放列表

- 在播放曲目时,选择 Playlist(播放列表)菜单项。
- 将打开新窗口,其中包含两个面板,左侧面板为音乐文件,右侧为播放列表。 •
- 轻触 切换到左侧面板,选择要添加的曲目或曲目文件夹,然后选择 Add to playlist(添加到播放列 表)或 Insert in playlist (插入播放列表)将其添加到播放列表。 •
- 轻触■返回到播放屏幕。

请注意:以上操作只能在您通过主屏幕上的音乐图标进入音乐文件夹时方可进行,如果通过浏览器图标进入,则 ……………<br>无法使用。

## 2.6 将音乐传输到 ARCHOS 设备

有两种主要方法可将您自己的音乐传输到 ARCHOS 上:

使用 Windows Media® Player 10 或 11 进行音乐同步 •

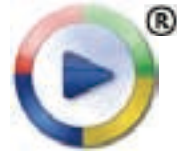

这种方法需要 ARCHOS 的 USB 连接工作在"Windows 媒体设备"模式 (请参阅: [系统](#page-42-1) [设置](#page-42-1))。Windows Media® Player 10 或 11 会将您选定的音乐文件直接复制到 ARCHOS 的 Music 文件夹内。

- 将您的音乐文件从电脑上复制并粘贴到 ARCHOS 的 Music (音乐)文件夹 (请参阅: [电脑连接](#page-35-1)以获 得有关如何将 ARCHOS 设备连接到电脑的详细说明)。 •
- 为了让 ARCLibrary 快速高效地识别音乐文件标签, 建议您保持有序的音乐文件结构, 例如, 为每个 艺术家建立一个相应的目录,然后在该目录下为每张唱片集建立一个目录以存放相关歌曲。 •

您可通过 Windows Media® Player 10 或 11 将您的 CD 转换成 MP3 或 WMA 格式, 从而在您的电脑上方便 地创建音频内容。请参阅您所在国家或管辖地区的法律和法规,确定您是否有权将为您的 CD 制作私有 的副本。

## 2.7 录制音频

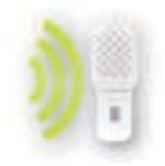

- ARCHOS 设备可通过其音频录制器功能来录制音频。
- 要从模拟音源录制音频,您将需要[可](#page-47-1)选的 DVR 底座或便携式 DVR 适配器(参阅:*可* [选功能](#page-47-1)以了解有关该功能的更多信息)。

# <span id="page-20-0"></span>3. 查看照片

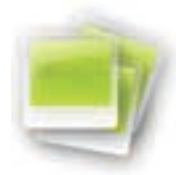

在主屏幕中,轻触 Photo (图片)图标使其高亮显示,再次触按即可进入图片查看器。

## 3.1 浏览图片

- 有三种查看方式可供您浏览图片:Photo Wall(缩略图)、PhotoLibrary(图片库)和 Photo Browser( 图片浏览器)。
- 在浏览图片时,将只显示图片文件。 •

在浏览图片期间,您可随时轻触 在三种视图中切换。

### 缩略图

- 缩略图视图(默认视图)显示图片的缩略 图。它按日期排序显示 Picture 文件夹中所有 图片文件。
- 要查看其它文件夹中的视频文件,可触按■ 切换到 PhotoLibrary(图片库)视图方式,然 后切换到另外的文件夹。请参阅:[使用浏览](#page-25-1) [器](#page-25-1)。 •
- 您可轻触某个文件名,以开始查看相应文件 夹中的图片。您还可轻触 以返回到缩略图 视图方式,后者将显示该文件夹中的全部图 片。 •

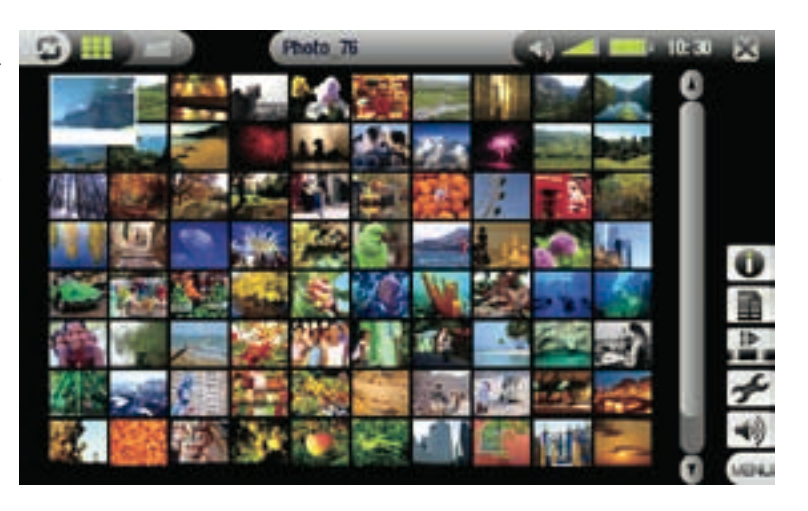

## 图片库

PhotoLibrary(图片库)视图按日期、名称等 信息(如果图片文件中包括这些 EXIF 信息的 话)排列显示您的图片。 •

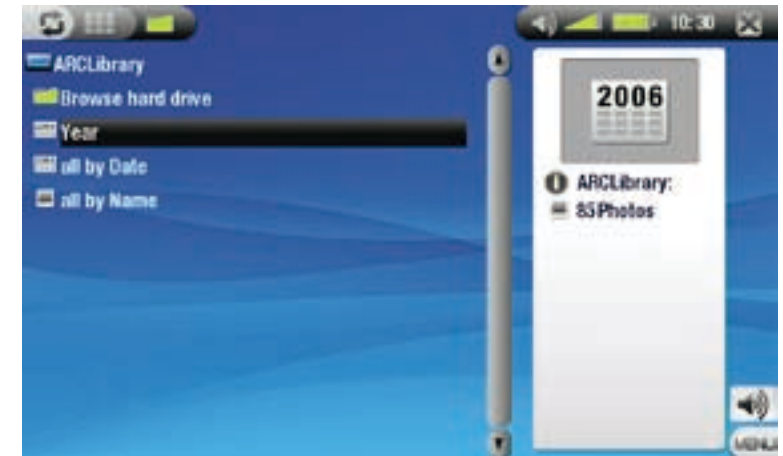

## 图片浏览器

- 图片浏览器允许您导航到设备硬盘中的 Photo(图片)文件夹。它基于 ARCHOS 的文 件浏览器。
- 要使用图片浏览器,请在 PhotoLibrary (图片 库)视图中选择 Browse Hard Drive ( 浏览硬 盘)。 •
- 请参阅:[使用浏览器](#page-25-1)。

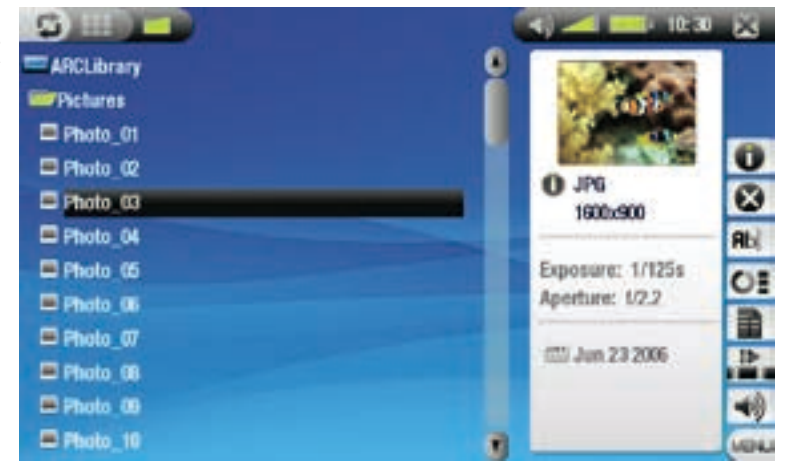

缩略图、图片库和图片浏览器菜单项

Info(信息)

-显示消息框,其中包含高亮显示图片的所有可用信息。

-触按 ⊠ 可关闭信息屏幕。

Delete (删除) \*

■ -允许您删除高亮显示的图片文件,系统将弹出删除确认屏幕。

Rename(重命名)\*

允许您通过虚拟键盘更改高亮显示图片文件的名称。 - **Rbc** -请参阅:*[使用虚拟键盘](#page-26-1)*。

Reset thumbnails(重置缩略图)\*

-删除用户定义的所有缩略图并恢复默认缩略图。

\* Delete(删除)、Rename(重命名)和 Reset thumbnails(重置缩略图)仅在图片浏览器视图中出现

<u>Set as wallpaper ( 设为墙纸 )</u>

王 | -将当前图片定义为 ARCHOS 设备的墙纸图像。

Slideshow(幻灯片)

■■■→从高亮显示图片位置开始播放幻灯片。

Settings(设置)(仅在缩略图视图中出现)

-显示图片设置屏幕(请参阅[图片设置](#page-23-1))。

Sound(声音)

- 显示[声音设置](#page-16-1)屏幕(请参阅:声音设置)。轻触 ■ 退出该屏幕。 哺

-如果您在浏览图片时聆听音乐,您可能希望访问这些设置。

## <span id="page-22-0"></span>3.2 查看图片

轻触图片文件,然后再次触按可查看该文件。几秒之后,重叠菜单将自动消失。

图片查看器屏幕和触摸屏控制

- 要显示重叠的菜单,可轻触图片中的任意位 置(要使其再次消失,可轻触■)。 •
- 要显示后一幅/前一幅图片,可使用 第/章。 •
- 前往下一幅图片的另外一种方式是,将触控 笔从屏幕上的 A 位置拖到 B 位置。.反之,可 回到前一幅图片(参阅屏幕截图)。 •

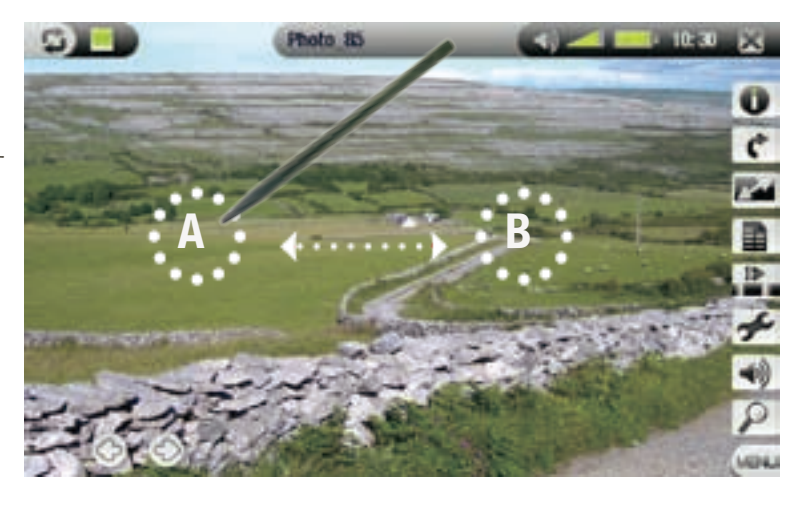

#### 图片查看器菜单项

Info(信息)

- -显示消息框,其中包含当前图片的所有可用信息。
- 触按屏幕上任意位置可关闭信息屏幕。 -

Rotate (旋转)

-选择 Left(左)可将图片逆时针旋转 90°。

-选择 **Right**(右)可将图片顺时针旋转 90°。

Format (格式)

- 允许您更改图片显示方式。
	- -0riginal(初始):以初始格式显示整个图片。
	- -Full Screen(全屏幕):放大图片直至填满整个屏幕,会截掉图片某些部分。

Set as wallpaper (设为墙纸)

王 - 将当前图片定义为 ARCHOS 设备的墙纸图像。

Start slideshow (播放幻灯片)

■■ -从当前图像开始播放幻灯片。

Settings ( 设置 )

-显示图片设置屏幕(请参阅下一章)。

Sound(声音)

-显示[声音设置](#page-16-1)屏幕(请参阅:声音设置)。轻触 ■ 退出该屏幕。

-如果您在浏览图片时聆听音乐,您可能希望访问这些设置。

Zoom(缩放)

-使用滑块放大/缩小当前图片。

## <span id="page-23-1"></span><span id="page-23-0"></span>3.3 图片设置

在查看图片时, 您可通过 Settings (设置)菜单项访问 Photo Settings (图片设置)屏幕。轻触 @/ 可 选择不同的参数设置。

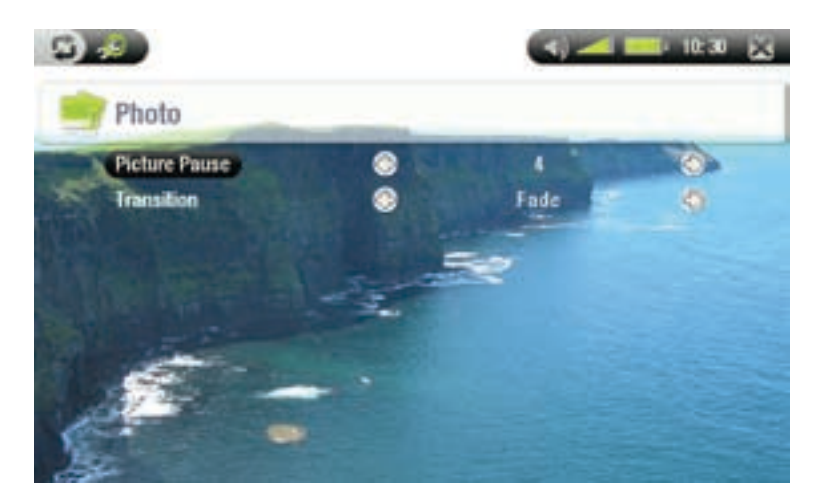

Picture Pause (图片暂停)

-定义幻灯片播放期间每幅图片的显示时间。

Transition(转换)

-定义两幅图片之间的转换效果。您可从多种精彩的转换效果中选择所需效果。

## <span id="page-23-2"></span>3.4 播放幻灯片

- 要观看幻灯片,请在缩略图、图片库或图片浏览器中高亮显示某张图片,并选择 Slideshow(幻灯 片)菜单项。
- 您还可在查看图片时播放幻灯片,即选择 Start slideshow(开始幻灯片)菜单项。
- 在播放幻灯片时,您可随时暂停播放。 •
- 您可在 Photo Settings([图片设](#page-23-1)置)屏幕中定义每幅图片的显示时间以及转换效果(请参阅:*图片设* [置](#page-23-1))。 •

## 3.5 在聆听音乐时查看图片

您可在聆听音乐时查看图片和播放幻灯片:

- 在播放曲目时,选择 Home(主屏幕)菜单项。
- 在主屏幕中,轻触 Photo(图片)图标使其高亮显示,再次触按即可进入图片查看器。
- 照常浏览图片或[播放幻灯片](#page-23-2)(请参阅:*播放幻灯片*)。
- 您可随时触按 口以返回到音乐播放屏幕。

如果您在播放幻灯片时返回到音乐播放屏幕,幻灯片将会被暂停。在您返回幻灯片屏幕之后,可恢复播放幻 灯片。

## <span id="page-24-0"></span>3.6 将音乐传输到 ARCHOS 设备

有多种方法可用于将您的图片传输到 ARCHOS 的 Pictures (图片)文件夹:

- 将您的 ARCHOS 设备连接到电脑,并将图片从电脑硬盘复制到 ARCHOS 设备(请参阅:[电脑连](#page-35-1) *[接](#page-35-1)*),或通过 Windows Media® Player 10 或 11 对图片进行同步(仅在"*Windows 媒体设备"*模 式下使用)。 •
- 通过附带的 USB 主机适配器电缆将数码相机、USB 卡阅读器或外接硬盘连接到 ARCHOS 设备(请参 阅:[USB 主机连接](#page-37-1))。(另请参[阅:复制和移动文件及文件夹](#page-26-2))。

# <span id="page-25-1"></span><span id="page-25-0"></span>4. 使用浏览器

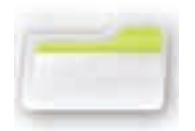

通过 ARCHOS 文件浏览器, 您可浏览 ARCHOS 设备硬盘上的文件系统。

在主屏幕中, 轻触 Browser(浏览器)图标使其 高亮显示,再次触按即可进入文件浏览器。 您将看到两个面板,

- 左侧面板通常可供您在设备硬盘上进行浏 览;
- 右侧面板则可供您在复制或移动文件及文件 夹时使用(请参阅:[复制和移动文件及文件](#page-26-2) [夹](#page-26-2))。

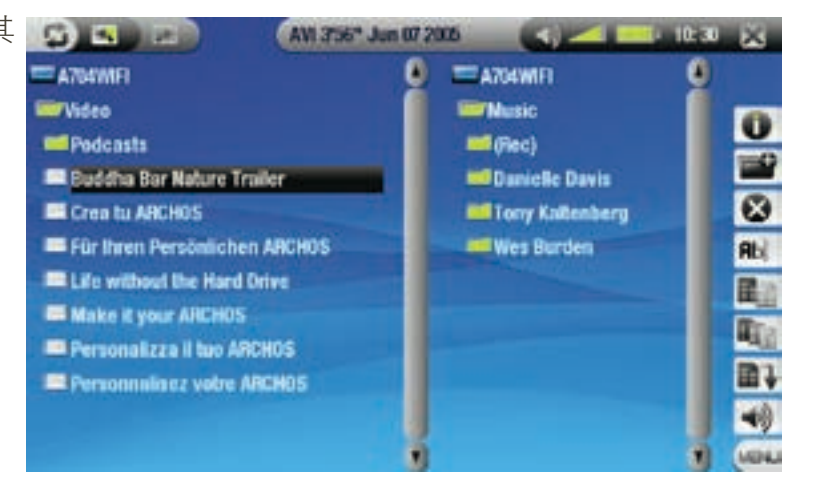

#### 关于 ARCHOS 设备硬盘

ARCHOS 建议您保持初始的文件夹:Music、Pictures、Video 和 Playlists。通过主屏幕上的图标可直接进入某些 文件夹(Video、Music、Photo...),如果删除或重命名这些文件夹,它们可能无法再正常工作。

## 4.1 导航

## 触摸屏控制

- 轻触文件或文件夹将其高亮显示,然后再次触按可播放文件或进入文件夹内。
- 您可随时触按 离开浏览器并返回主屏幕。 •
- 如果您需要在左右面板之间切换,可轻触 •。

浏览器菜单项

Info(信息)

- 显示消息框,其中包含有关高亮显示文件的全部可用信息。

-触按■可关闭信息屏幕。

Create folder(创建文件夹)

在当前位置创建文件夹。 -

您将需要通过虚拟键盘输入文件夹名称(请参阅:[使用虚拟键盘](#page-26-1))。 -

Delete ( 删除)

■■ -允许您删除高亮显示的文件或文件夹(及其全部内容),系统将弹出删除确认屏幕。

Rename(重命名)

允许您通过虚拟键盘更改高亮显示文件或文件夹的名称。 - **Rbc** 

- 请参阅:[使用虚拟键盘](#page-26-1)。

<span id="page-26-0"></span>Copy(复制)

■■■ -允许您将高亮显示的文件或文件夹复制到在另外的浏览器面板上所定义的位置。

Copy all files(复制所有文件)

||1 - 允许您将当前文件夹中所有文件复制到在另外的浏览器面板上所定义的位置。

Move(移动)

||■4|| -允许您将高亮显示的文件或文件夹移动到另外的浏览器面板上所定义的位置。

Sound(声音)

- 显示[声音设置](#page-16-1)屏幕(请参阅:声音设置)。轻触 ■ 退出该屏幕。 哺

-当您浏览文件时聆听音乐,您可能希望访问这些设置。

注意:如果以上某些菜单项对高亮显示的文件或文件夹不可用,则它们可能不会出现。

<span id="page-26-2"></span>复制和移动文件及文件夹

- 在左侧面板中,高亮显示您要复制或移动的文件或文件夹。 •
- 轻触 切换到右侧面板。 •
- 导航到您要将左侧面板中高亮显示文件或文件夹复制或移动到的目标位置。 •
- 轻触 立返回到左侧面板。 •
- 根据您要执行的操作,选择 Copy(复制)、Copy all files(复制所有文件)或 Move(移动)菜 单项。 •

## <span id="page-26-1"></span>4.2 使用虚拟键盘

虚拟键盘为您提供了输入文本的界面,例如,您可通过它来重新命名文件或文件夹,或为新创建的播 放列表指定名称。

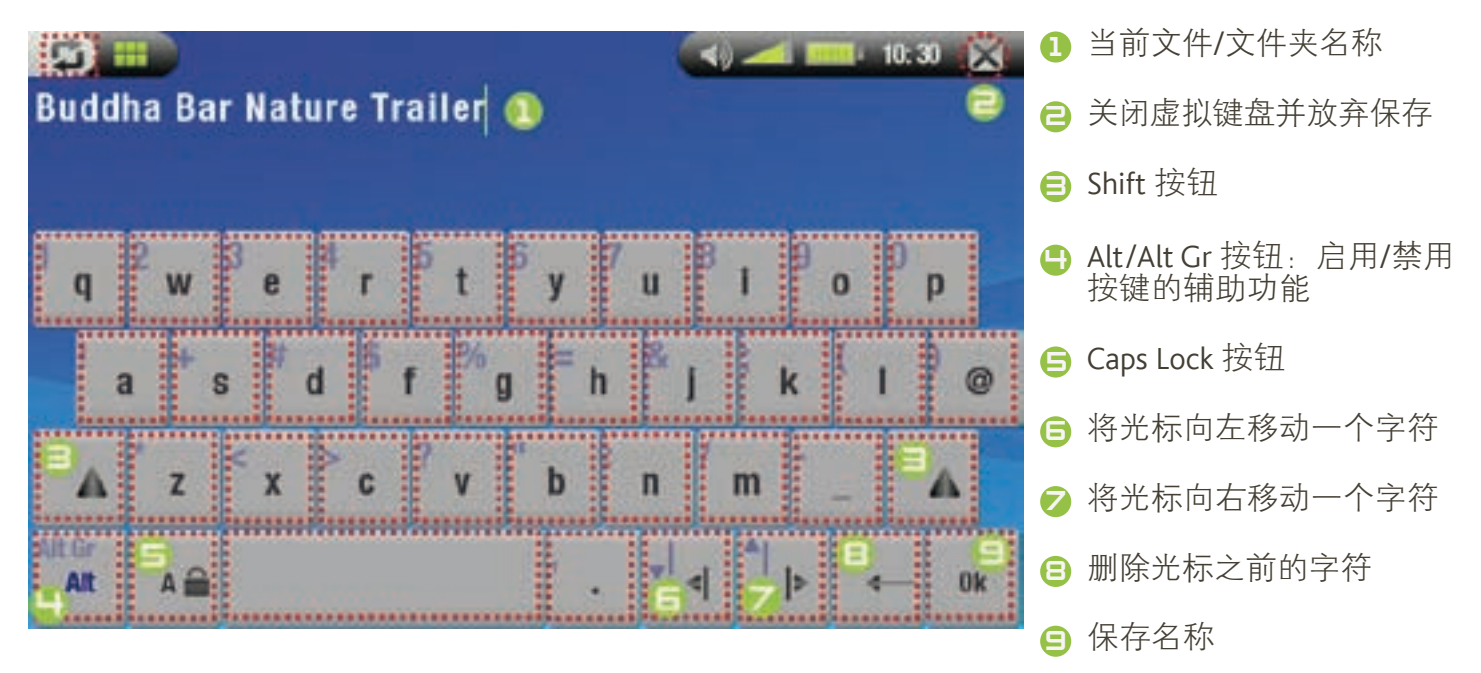

## <span id="page-27-0"></span>4.3 浏览网络上的其它电脑

- 如果您连接到 Windows® 网络,则可使用 Archos 文件浏览器浏览\*网络中其它电脑的共享文件夹。
- 从主屏幕上,选择 Browser(浏览器)图标。进入浏览器之后,选择 Network(网络)。您的设备将 搜索 Windows® 网络中的其它电脑, 然后您就可以浏览这些电脑的共享内容。 •

\*如果具有共享文件夹的电脑设有 Windows® 用户名和密码, 则您将被提示输入这些信息, 然后方能访问文件 *、一*本<br>そ内容。

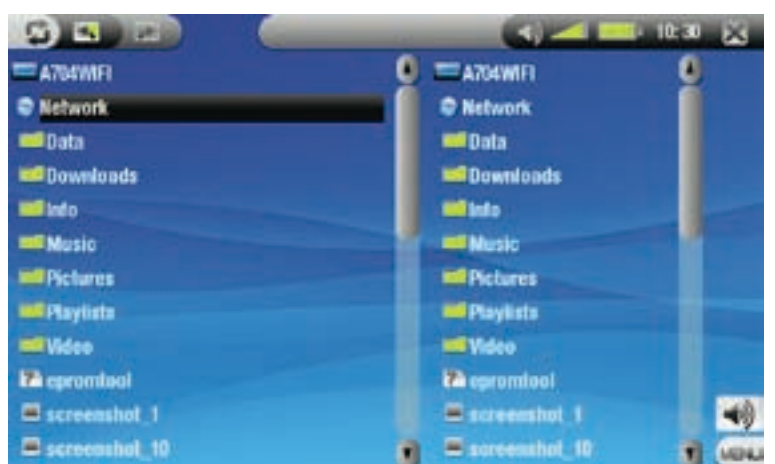

通过 Archos 双浏览器, 您可从电脑向您的设备传输文件, 也可将文件从您的设备传输到电脑上可写的 共享文件夹(请参阅[复制文件和文件夹](#page-26-2))。

如果设备未启用 WiFi 或未连接到网络,它将扫描可用的网络,并连接到某个已知网络或显示可用网络列表,以便 您进行连接。

# 4.4 使用 PDF 阅读器

- ARCHOS 设备具有 PDF 阅读器功能,并可支持超链接。
- 在浏览器中显示的 PDF 文件带有图标: 20.
- 要打开 PDF 文档,请在文件浏览器中轻触该 PDF 文档,并再次触按以将其打开。

跟踪超链接位置

- 某些 PDF 文档包含有超链接(例如,目录、外部网站链接等)。
- 链接的周围带有蓝框,而高亮显示的(活动)链接周围则为红框。
- 要跟踪链接位置,可轻触以高亮显示链接,然后再次触按。
- 如果您要返回前一页面(即"点击"链接的位置),请选择 Link back(返回)菜单项。

注意: 对于引用外部文档或 URL 的超链接, 该功能可能无法工作。

PDF 阅读器菜单项

要在阅读 PDF 文档时显示重叠的菜单,可轻触屏幕右下角位置(如下图所示)。

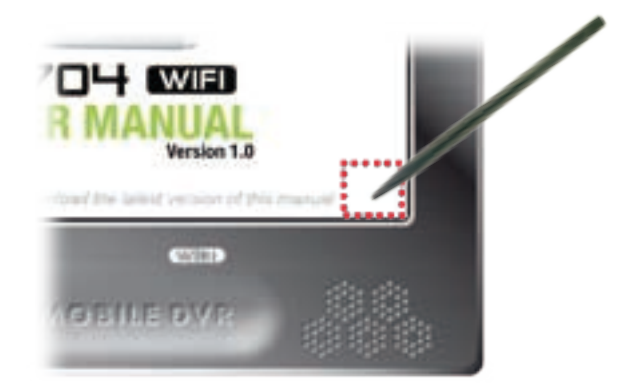

Hide text overlay (隐藏文本层)

-隐藏所有文本层信息(状态栏、菜单项等),只显示 PDF 文档。

Home(主屏幕)

-允许您返回主屏幕。 ▵

Zoom in(放大)

Æ -将文档页面放大。

Zoom out (缩小)

-将文档页面缩小。

Link back (返回)

- 带您返回到链接源页面。 -
- 仅在您跟踪链接之后出现。 -

Go to page...(转至...)

- 允许您选择特定页面。 ć
	- 使用 ☞/ ☞选择页码。
		- -触按 OK(确定)前往该页面。

Previous page (前一页)

-转至文档中的前一页。

Next Page (后一页)

-转至文档中的后一页。

# <span id="page-29-0"></span>5. 连接到 WiFi 网络

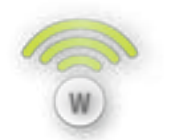

ARCHOS 704 WIFI 设备可连接到多种无线网络, 您可通过它来浏览 Internet, 或与其它电 脑共享和播放文件。

## 5.1. 从网络上播放媒体文件

- 在您设置 ARCHOS 设备,使其能通过 WiFi 与您的家用网络进行通信(在接下来的部分中介绍)之 后,就可使用一些非常美妙的功能。您可能听说过流媒体,它允许您从某台电脑上播放位于其它电 脑上的媒体文件如音乐或视频文件等,而不必将其复制到本机。
- 例如,您可在客厅内,通过可选的 DVR 底座将 ARCHOS 704 WIFI 设备连接到家庭娱乐系统,然后播 放您存储在台式电脑上的电影或音乐。

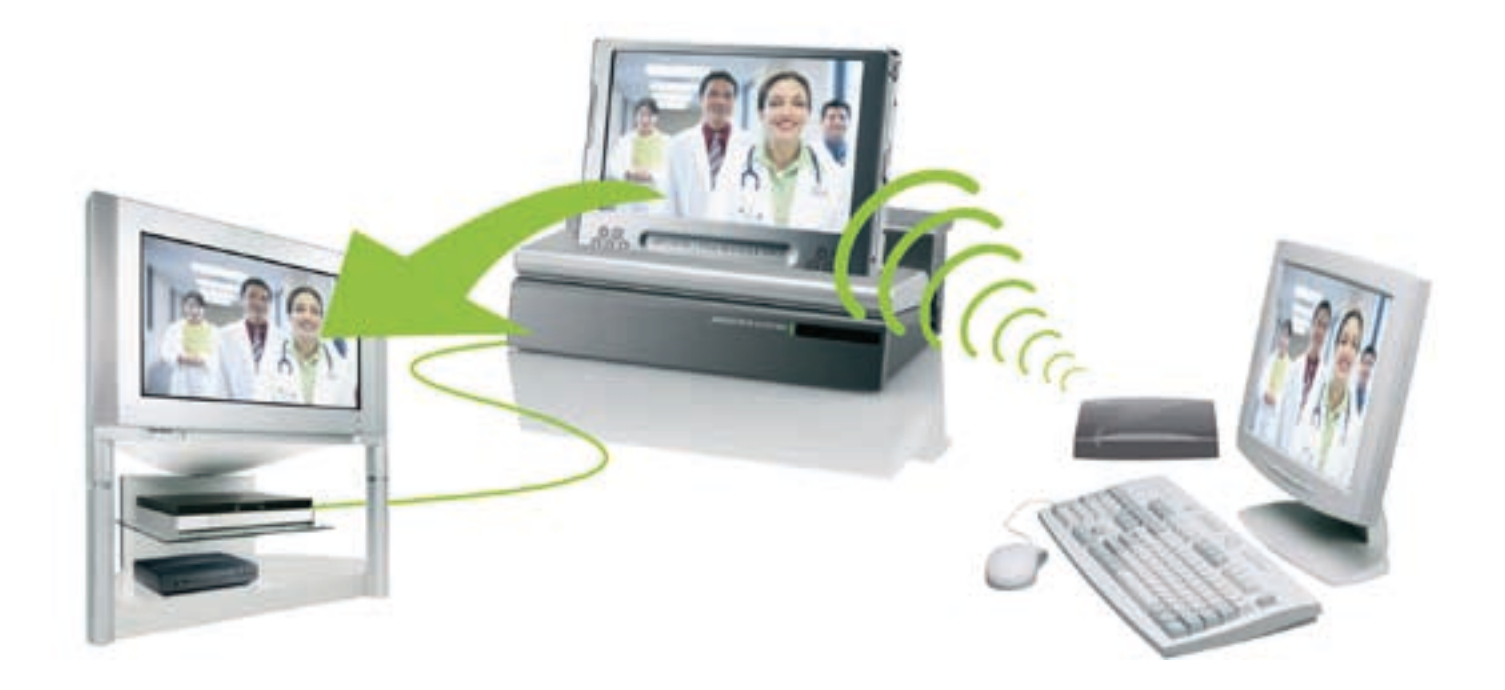

- 要完成该功能,需要在电脑上右键单击包含音乐和视频文件的文件夹,并选择"共享"以将其设为 共享文件夹。然后,在 ARCHOS 设备上,从主屏幕中打开 Browser(浏览器),并选择 Network(网 络)。 •
- 如果您已正确配置 WiFi 连接,那么应该可以看到电脑名称出现。展开此名称可看到全部的共享 文件夹。 •
- 您只需进入文件夹,并选择视频或音频文件,即可进行播放!在您拥有大量音乐和视频文件而 ARCHOS 无法容纳这些文件时,该功能特别有用。 •

注意:您可能会具有某些高品质视频文件,它们需要 WiFi 连接以较高速度传输数据。如果 ARCHOS 设备距离 WiFi 设备太远,则可能由于连接速度降低,而导致这些视频文件无法以流媒体方式从电脑传输到 ARCHOS 设备 或电视上。

# <span id="page-30-0"></span>5.2 WiFi 连接步骤

#### 启用 WiFi

在主屏幕中,选择 Enable WiFi (启用 WiFi) <sup>1</sup> 读单项。您的设备将搜索可用的 WiFi 网络。

- 如果是首次使用设备,您可能会得到"找不到已配置的网络"消息。高亮显示 View available net**works**(查看可用网络)并再次触按,这将显示可用的网络列表。 •
- 如果您的 ARCHOS 设备找到您以前使用和配置过的网络, 它将自动进行连接。 •
- 如来急的/itterios 会高兴的影响的影响,<br>如果得到消息"无法连接到任何网络"消息,则高亮显示 View available networks(查看可用网 络),并再次触按,这将显示可用的网络列表。 •

一旦您连接到 WiFi 网络之后, 状态栏图标 2 (WiFi 未连接)将变为 2 (WiFi 已连接)。仅当启用 WiFi 之后,才会显示状态栏图标。

## 可用网络列表

- 可用网络列表显示设备可使用的所有无线网 络。 •
- 要刷新列表,可选择 Scan for networks (搜 索网络)菜单项。 •
- 在可用网络列表中,您可查看每个网络的以 下信息:

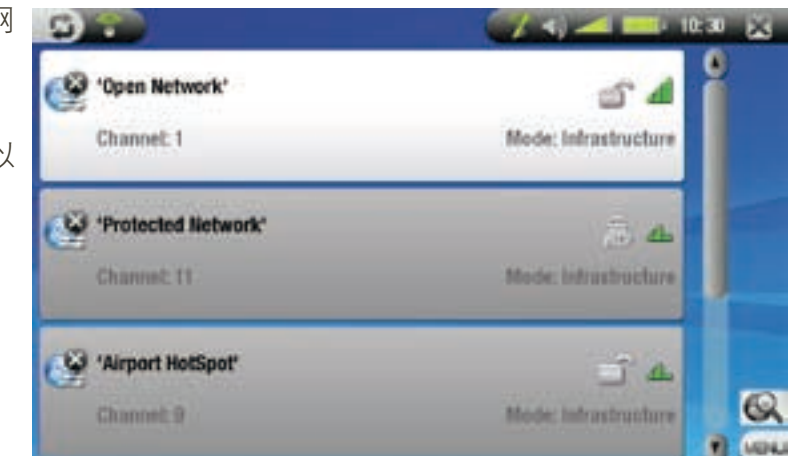

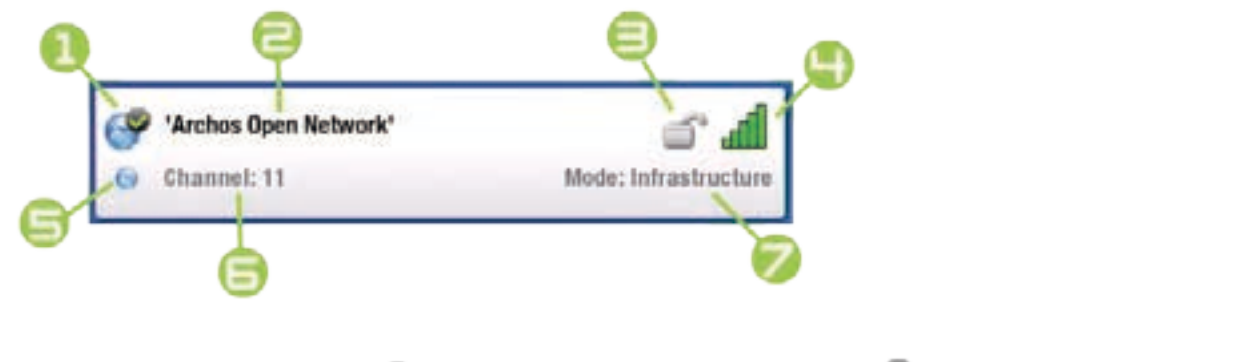

配置状态: 2008 1 记配置网络 有限置限化 未配置网络

- 如果允许 SSID 广播,则为 SSID 网络名称 ( 如果禁止 SSID 广播,将在接下来的配置屏幕提<br>示您输入该名称 )
- 所需加密密钥类型:

开放网络 WEP密钥 WPA 密钥 WPA2 密钥

- 4 信号强度
- 如果您当前连接到该网络, 将显示该图标。
- 6 网络使用的信道
- ◯ 网络类型 ( 集中控制式或对等式 (Ad-Hoc) 网络 ) ( 目前尚不支持对等式 (Ad-Hoc) 网络 )
- 要选择网络并开始连接,只需轻触要连接的网络(家庭无线网络或免费热点网络)。

 $-1.0$ 

<span id="page-31-0"></span>• 您将进入该网络的配置屏幕,并需要在此处输入某些信息以设置网络访问。

## 5.3 WiFi 网络配置

要连接到无线网络,ARCHOS 704 WIFI 将需要网络相关的某些特定信息。您的设备可自动检测和收集所 需的某些信息。您可在网络配置屏幕中手动输入其余信息,具体做法将在以下部分中介绍。

ARCHOS 设备将记住您输入的网络连接信息,这样,当设备处于该网络范围中时就能重新使用该信息并自 动连接到对应的网络。

**SI 1999** 

### 开放网络

- 开放网络不需要身份验证密钥。 •
- 如果网络已打开自动配置 (DHCP) 且网络信 号足够强,则只需轻触 Connect ( 连接 ) 按 钮,ARCHOS 704 WIFI 设备即可连接到该网 络。 •
- 如果需要手动配置网络,请使用 ☞/ ◎ 以选 择 Configuration (配置)参数上的 Manual ( 手动)设置。
- 这将出现其它参数:所需的信息可从网络管 理员处获得。

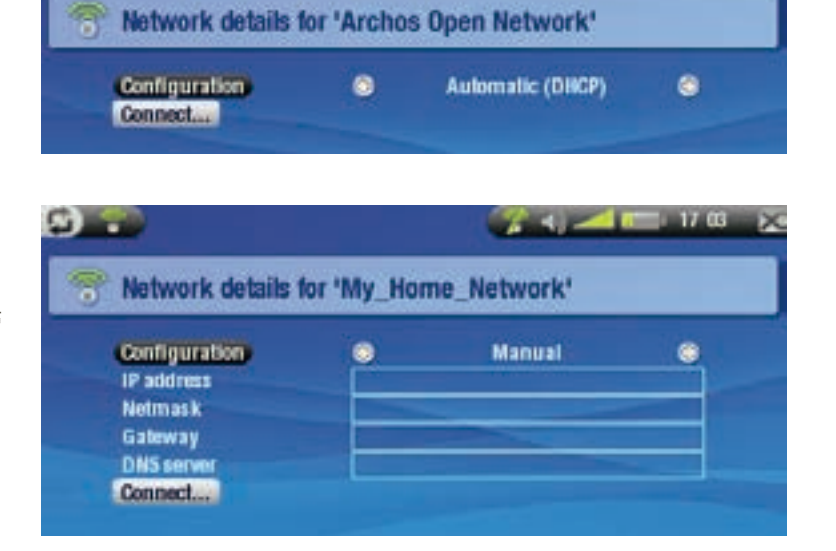

在完成输入所有信息之后,如果网络信号足够强的话,轻触 Connect ( 连接 ) 按钮之后,ARCHOS 704 WIFI 将连接到该网络。

受保护网络(WEP、WPA 或 WPA2 密钥)

- 受保护网络需要加密密钥方可连接。
- 您的设备可自动检测密钥(WEP、WPA 或 WPA2)类型。 •
- 其余所需信息可从网络管理员处获得。

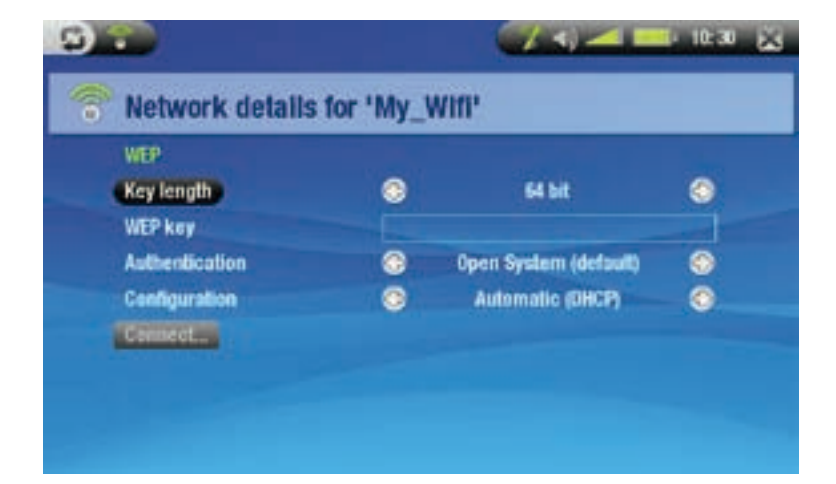

您将需要指定以下设置:

密钥长度(仅对 WEP 网络):

-身份验证密钥可以是长度为 10(64 位)或 26 ( 128 位)的十六进制字符串。

使用手册 1.0 版 连接到 WiFi 网络 > 第 33 页

#### 密钥

- 输入身份验证密钥。 -
- 出现虚拟键盘。 -
- -输入密钥,然后轻触 0K(确定)。

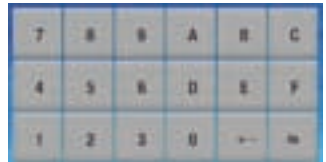

身份验证(仅对 WEP 网络):

-网络身份验证方法可基于开放系统(默认)或共享密钥。

配置

- 它可以是 **Automatic (DHCP)**(自动)或**Manual**(手动)。
- -如果为自动 (DHCP),则您无需输入其它任何信息。轻触连接按钮,如果网络信号足够强,则 ARCHOS 704 WIFI 设备将连接到该网络。
- -如果您必须手动配置网络,请选择 Manual(手动)设置。这将出现其它参数:所需信息可从网络管 理员处获得。

在完成输入所有信息之后,如果网络信号足够强的话,轻触 Connect (连接)按钮之后, ARCHOS 704 WIFI 将连接到该网络。

过滤网络:如果网络管理员只允许特定设备连接到网络(称为 MAC 地址过滤),则您可向其提供 ARCHOS 设 备的 MAC 地址。要找到 ARCHOS 设备的 MAC 地址,可进入设置屏幕,然后选择 System(系统)图标。请参 阅:[系统设置](#page-42-1))。

# <span id="page-33-0"></span>6. 浏览网络

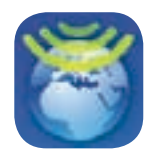

ARCHOS 704 WIFI 设备采用了专为其特别设计的网络浏览器。您可通过网络浏览器浏览 网站、阅读电子邮件以及下载网络内容等。

## 6.1. 启动网络浏览器

从主屏幕中,轻触 Web(网络)图标。

- 如果您已连接到网络,网络浏览器将打开,然后您就可以开始浏览网络。
- 如果设备未启用 WiFi 或未连接到网络,它将搜索可用的网络,并连接到某个已知网络或显示可用网络列表, 以便您进行连接。
- 请注意:并不是所有网络都提供对 Internet 的访问。某些 WiFi 网络只是将几台电脑连接在一起,而没有任何 Internet 连接。

## 6.2. 使用网络浏览器

- 您可使用网络浏览器阅读 Web 电子邮件、浏览网站以及从 Internet 上下载各类文件等等。 •
- 网络浏览器支持"分页式浏览"功能。您可同时打开多个页面:它们将出现在屏幕左上角的切换标 •
- 记区域中。如果打开了多个页面,轻触某个标记即可访问对应的页面。请参阅下一节内容。
- 您可使用触控笔水平或垂直滚动当前网页。要打开某个链接,只需轻触链接即可。

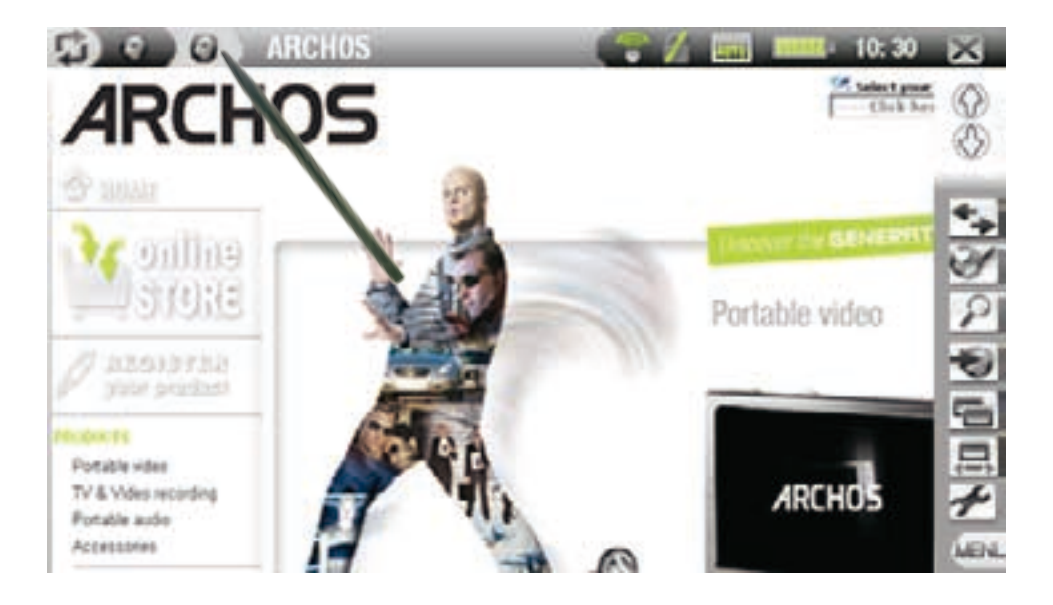

如果您通过可选 AV 线缆在电视上显示 ACRHOS 设备的图像: 则使用附带遥控器上的 W按钮, 可在不同的页面 之间切换(请参阅:[遥控器](#page-4-0))。要滚动网络页面或打开链接,可使用 Cursor mode(光标模式)菜单项(请参阅 下一节内容)。

浏览器菜单项

Navigation(导航)

- Forward(前进):如果此前使用了 Back(后退),这将前往浏览历史记录中的下一页面。
- -Stop(停止):将停止加载网页。
- -Back(后退):将返回到您浏览过的前一页面。

Bookmarks(书签)

- 将打开书签管理器。您可从中进行排列、删除书签等操作。 -
- 选择书签并轻触可在新的分页标记中打开该网络地址。 -
- 您还可设置主页:高亮显示标记为书签的网站,并选择 **Set as Home Page**(设为主页)菜单项。
- -要从 Bookmarks(书签)屏幕返回到网络浏览器,可轻触 ■。

Zoom(缩放)

- -Larger(放大):将当前网页放大。
- -Smaller(缩小):将当前网页缩小。

- Set zoom(设置缩放)...:允许您通过拖动光标来直接设定缩放级别。

Go to(转至)

-Enter URL(输入 URL)...:允许您输入要访问的网站地址。触按虚拟键盘上的字母键以输入 URL 地 址。请参阅:[使用虚拟键盘](#page-26-1)),轻触右下角按键进行确认。

- -Search(搜索)...:允许您直接通过配置的某个搜索引擎进行搜索。轻触虚拟键盘的字母键以输入您 的关键词。(请参阅: [使用虚拟键盘](#page-26-1)), 轻触右下角按键进行确认。
- Home(主页):前往设置的主页。

Tab (切换标记)

- -Reload(重新载入):将刷新当前网页。
- -Add(添加):在屏幕左上角的切换标记区域中打开新的空标记。
- Close(关闭):将关闭当前标记。

Render mode (显示模式)

更改网页显示方式。 -

- -Smart(自动):将调整网页格式以适合屏幕宽度,这样就无需进行水平滚动。
- -Desktop(桌面):将以大于实际屏幕的方式显示网页。要查看页面的所有部分,需要进行垂直和水 平滚动。

Cursor Mode(光标模式)

- -如果您通过可选 AV 线缆在电视上显示 ACRHOS 设备的图像,将出现该菜单项。
- -Link(链接):允许您通过附带遥控器上的导航按钮,从某个链接移动到当前网页上的另一个链接( 请参阅:[遥控器](#page-4-0))。

-Scroll(滚动):允许您通过附带[遥控](#page-4-0)器上的导航按钮,沿水平或垂直方向滚动网页(请参阅:*遥控* [器](#page-4-0))。

Settings (设置)

- -打开网络设置屏幕。您可从中决定是否阻止弹出窗口,还可删除您的 Internet 浏览历史记录和 Cookie。
- -要从 Web(网络)屏幕返回到网络浏览器,可轻触 ■。

请注意,对于某些需要特殊软件插件或 Active X 控件的网络功能,可能在该版本的网络浏览器中无法使用。

# <span id="page-35-0"></span>7. USB 连接

## <span id="page-35-1"></span>7.1. 电脑连接

"WINDOWS MEDIA DEVICE (WINDOWS 媒体设备) "或"电脑硬盘"

- ARCHOS 设备可通过两种连接模式连接到电脑。在您打开 ARCHOS 设备并将其连接到电脑时, ARCHOS 上将弹出屏幕要求您选择本次连接将采用的连接模式(请参阅下一节内容)。
- 如果您的电脑上安装有 Windows Media® Player 10 (WMP10) 或更高版本,则 ARCHOS 可作 为 "Windows Media Device(Windows 媒体设备)"进行连接,否则,它只可作为"电脑硬盘"进行 连接。 •
- 您可在 System settings ([系统设置](#page-42-1))屏幕中更改首选的 USB 连接模式 (请参阅: 系统设置)。因 此,当您将设备连接到电脑时<u>,</u>将默认高亮显示首选的连接模式。要访问 **System Settings**(系统设 置)屏幕,请在主屏幕中轻触■■,然后选择 System(系统)图标。 •

### 连接步骤

- 打开 ARCHOS 设备。 1.
- 2. 将产品附带的 ARCHOS USB 电缆插入到 ARCHOS 设备 ( 端口目 ) 。
- 将 ARCHOS USB 电缆另一端连接到运行的电脑。 3.
- 4. ARCHOS 设备将要求您选择 USB 连接模式:选择您要使用的模式并触按。

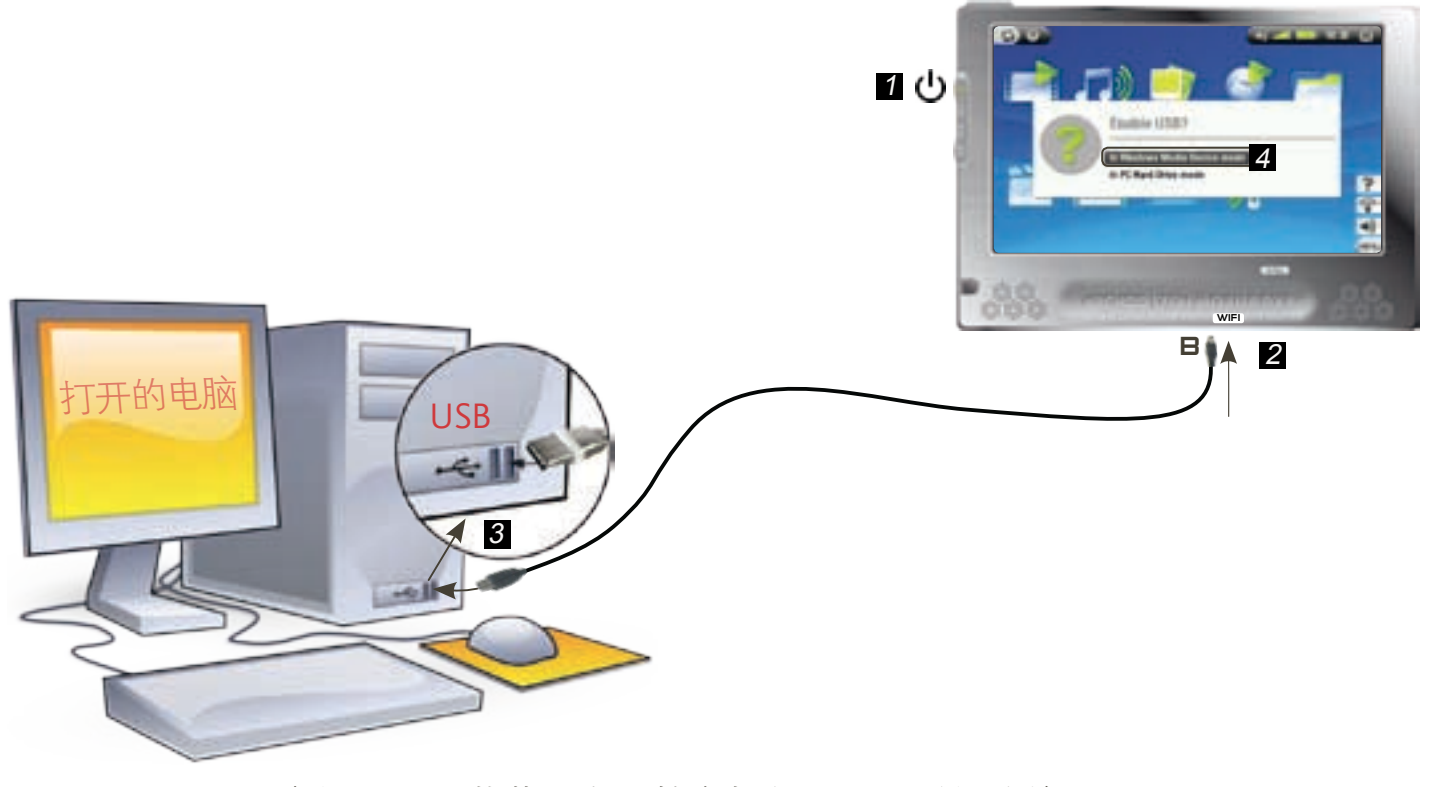

参阅以下段落获得有关特定操作系统的详细连接说明。

## Windows® XP 及 WMP10 或更高版本 (WINDOWS 媒体设备模式)

- 按照前述步骤连接 ARCHOS 设备,并选择 **Windows Media Device**(**Windows** 媒体设备)作为连接模式。
- ARCHOS 设备将出现在"我的电脑"中。
- 您现在可向 ARCHOS 传输文件:
- 使用 Windows Media® Player 10 或更高版本将您的音乐、视频或图片同步到 ARCHOS 设备。 •
- 通过 Windows® 资源管理器直接将媒体文件复制到 Media(媒体)中,进而复制到 Music、Video 或 Pictures 文件夹中。

在您连接设备时,如果电脑要求您提供驱动程序或安装 CD,则您必须使用"硬盘"模式。

## Windows<sup>®</sup> ME、2000 和 XP(仅硬盘模式)

- 按照前述步骤连接 ARCHOS 设备,并选择"硬 盘"作为连接模式。 •
- ARCHOS 将被识别为大容量存储设备(硬盘)并出 现在"我的电脑"中。 •
- 您现在可象任何其它外接硬盘那样使用 ARCHOS 设 备。

## Mac<sup>®</sup> OS X (仅硬盘模式)

您的 OS X 版本必须支持大容量存储设备。

- 按照前述步骤连接 ARCHOS 设备,并选择"硬盘"作为连 接模式。
- ARCHOS 将被自动识别为大容量存储设备(硬盘)并挂接到电 脑桌面上。
- 您现在可象任何其它外接硬盘那样使用 ARCHOS 设备。 •

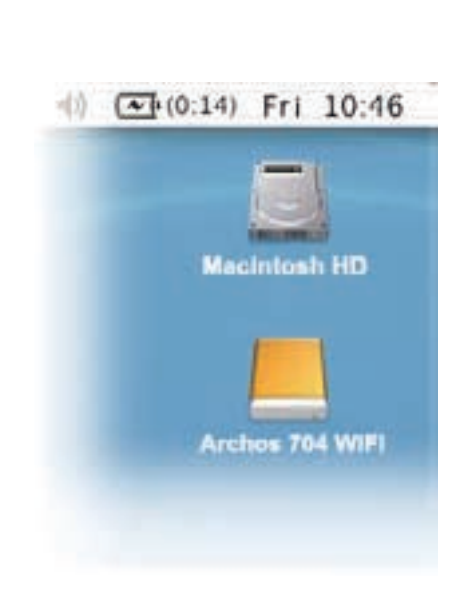

#### 断开连接

• •

## Windows<sup>®</sup> XP 及 WMP10 或更高版本 ( WINDOWS 媒体设备模式)

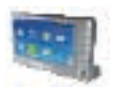

检查确认在 ARCHOS 设备和电脑之间没有数据正在传输(ARCHOS HDD 指示灯未闪烁)。

然后可从 ARCHOS 和/或电脑上拔出 USB 电缆。

## Windows<sup>®</sup> ME、2000 和 XP(仅硬盘模式)

千万不要随意拔出 USB 电缆!您必须首先从电脑上移除/卸除 ARCHOS,然后方可断开 USB 电缆,以避 免出现数据丢失或死机现象。

• 在完成传输之后,单击系统托盘中的"safely remove(安全移除)"图标,该图标位于时钟图

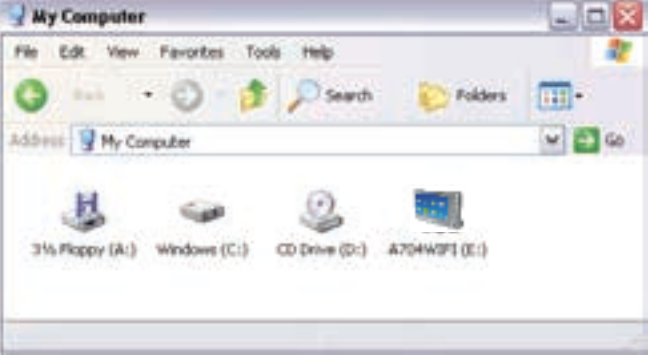

<span id="page-37-0"></span>标旁边。

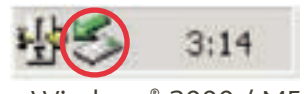

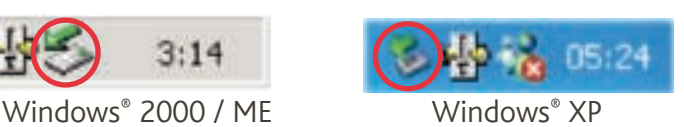

• 单击"safely remove(安全移除)"消息。

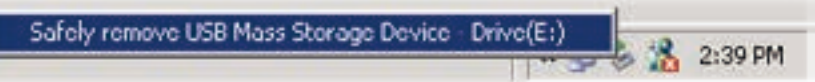

系统将弹出一个消息框,告知您现在可以安全地断开设备\*。现在,您可将 USB 电缆从 ARCHOS 设 备和/或电脑上拔出。 •

> $\boldsymbol{\mathsf{x}}$ 5afe To Remove Hardware The 'USB Mass Storage Device' device can now be safely removed from the system.

#### \* 如果您得到设备无法移除的消息,请关闭任何可能仍然在使用设备数据的电脑程序,例如媒体播放器或 Windows ${}^{\circ\!\!\!\! \circ}$

Mac<sup>®</sup> OS X (仅硬盘模式)

## 千万不要随意拔出 USB 电缆!

您必须首先从电脑上移除/卸除 ARCHOS,然后方可断开 USB 电 缆,以避免出现数据丢失或死机现象。

- 在电脑桌面上,将 ARCHOS 设备图标拖拽至回收站,回收站图 标将变成一个大箭头。
- 将图标放在大箭头上:ARCHOS 硬盘将从桌面上消失。
- 现在,您可将 USB 电缆从 ARCHOS 设备和/或电脑上拔出。

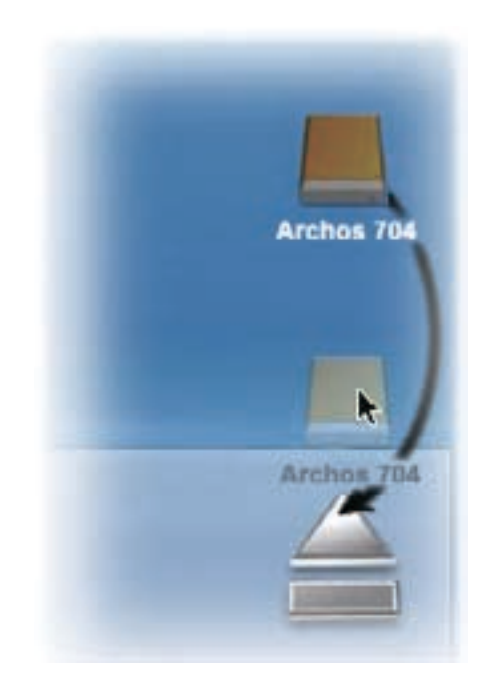

## <span id="page-37-1"></span>7.2 USB 主机连接

- 通过 USB 主机端口,您可将兼容的 USB 设备连接到 ARCHOS 设备,以便向其传输文件或图片。
- 这些设备可以是大容量存储介质 (MSC) 设备, 例如数码相机、存储卡阅读器或外置硬盘, 以及使用 图片传输协议 (PTP) 的数码相机。 •
- 请咨询产品制造商以弄清您的设备是 MSC 还是 PTP 设备。非大容量存储介质 (MSC)设备如打印机、 以太网适配器、鼠标、键盘等则不受支持。 •

## ARCHOS 70H 图 使用手册 1.0 版 <br>
9 The Second DSB 连接 > 第 39 页

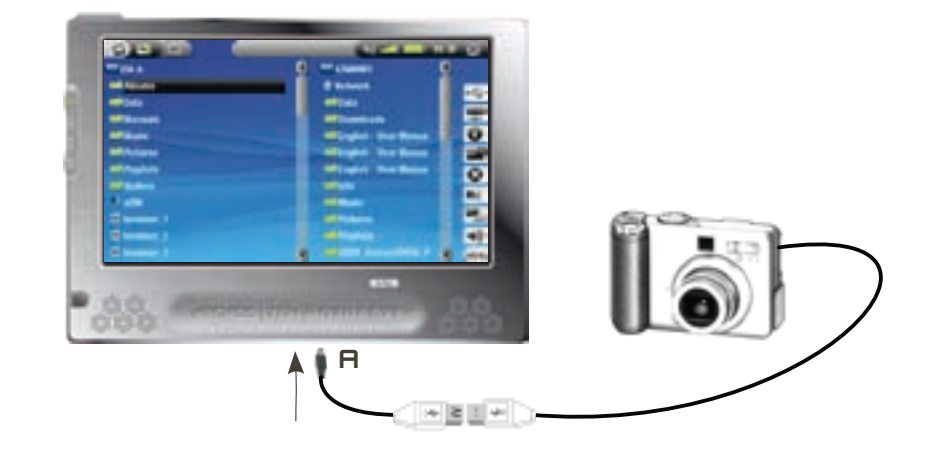

### 要将 USB 设备连接到 ARCHOS 设备:

- 打开 ARCHOS 设备。 1.
- 2. 将附带的 USB 主机适配器的"迷你端"插入到 ARCHOS 设备的 日 端口。
- 3. 将外置 USB 设备连接到附带的 USB 主机适配器的另一端,需要时可采用标准 USB 线缆。
- 根据需要打开外置 USB 设备(请查阅外置 USB 设备的产品说明)。 4.
- 5. ARCHOS 设备屏幕上将出现一个双浏览器窗口:外置 USB 设备出现在左侧面板上,而 ARCHOS 设备 硬盘则出现在右侧面板上。
- 6. 按照[复制和移动文件](#page-26-2)部分中的说明,将图片或文件复制到 ARCHOS 设备上。

### 要断开连接:

确保当前未传输任何数据(HDD 指示灯不闪烁), 然后将 USB 线缆的任一端拔出。

注意 1: 您并不总是能够从 ARCHOS 设备向外置 USB 设备复制文件。

注意 2: 您不能在将 ARCHOS 连接到电脑的同时, 将外置设备连接到 ARCHOS 设备上。

# <span id="page-39-0"></span>8. 设置屏幕

在主屏幕中,轻触 可进入 Setup Screen (设置屏幕)。要返回主屏幕,可再次按

- ・ 轻触其中一个设置图标(**Language**(语 言)、Display(显示)、Appearance(外 观)等),并再次触按以进入相应的设置屏 幕。
- 一旦进入某个设置屏幕之后:
	- 轻触某个参数可将其高亮显示。 -
	- 使用 / 参选择不同的设置。
	- 使用 / 选择不同的设置。 在完成设置调整之后,轻触 进行保存并 返回主设置屏幕。

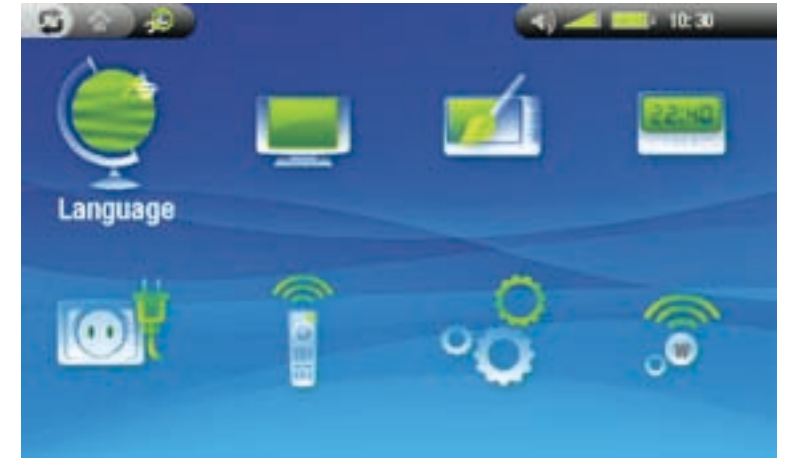

۵

English

®

## 8.1 语言设置

Language (语言)

- 选择一种语言。 -
- 请访问 www.archos.com 或 www.archos.com.cn 以查阅其它的可用语言,并进行下载和安装。

<span id="page-39-1"></span>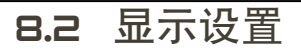

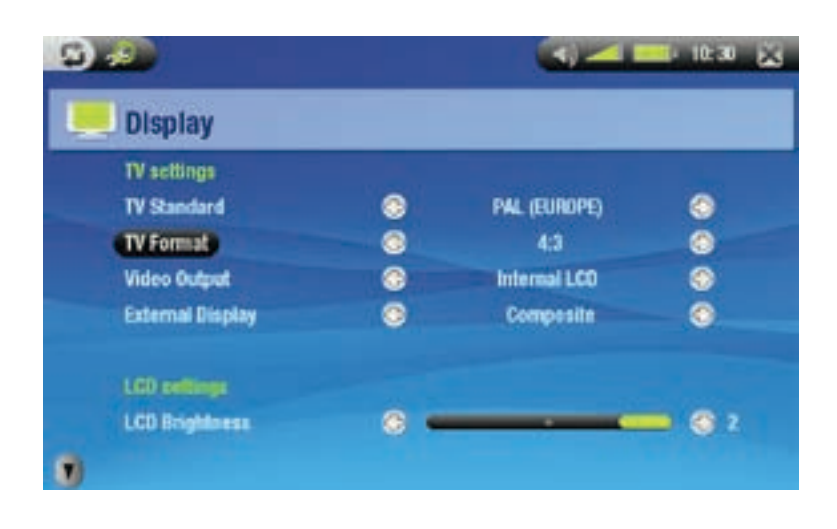

 $0.11$ 

Language Language

## 电视设置

TV Standard (电视制式)

-从 NTSC (USA) 和 PAL (Europe) 制式中, 选择与您所在国家电视制式兼容的制式。

TV Format(电视格式)

<span id="page-40-0"></span>4:3 或 16:9,在电视机上显示图像的宽高比率。 -

- 在您将参数 TV standard(电视标准)设置成 PAL (Europe)时,选项 Wide screen(宽屏幕)将变得可 用。

Video Output (视频输出)

-从内置 LCD 和外接 TV 中进行选择, 如选择后者, 您还需要按设备上的 TV 按钮。

External Display (外部显示)

-从 Composite / S-Video / Component / RGB 中进行选择。根据从 DVR 底座到电视机的视频线缆连接方 式,选择相应设置。

-例如,如果您使用黄色视频连接作为视频输出,则可选择 Composite。

#### LCD 设置

LCD Brightness (LCD 亮度)

-调整内置屏幕的亮度级别。

触摸屏设置

- 如果触摸屏响应不正确,可通过屏幕左下角 的箭头查看触摸屏设置。
- 轻触 Calibration (校准)并按照屏幕指示进 行操作。 •

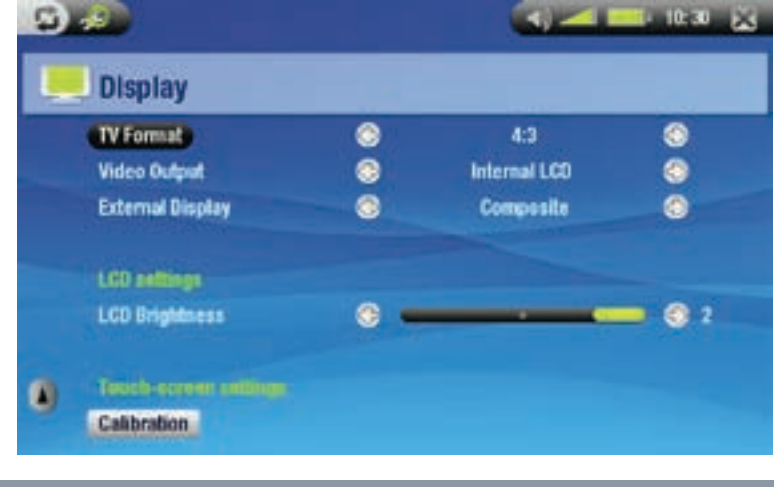

如果该操作无效,或无法访问触摸屏设置,您可强制执行触摸屏校准 (请参阅:[系统恢复](#page-8-0))。

## 8.3 外观设置

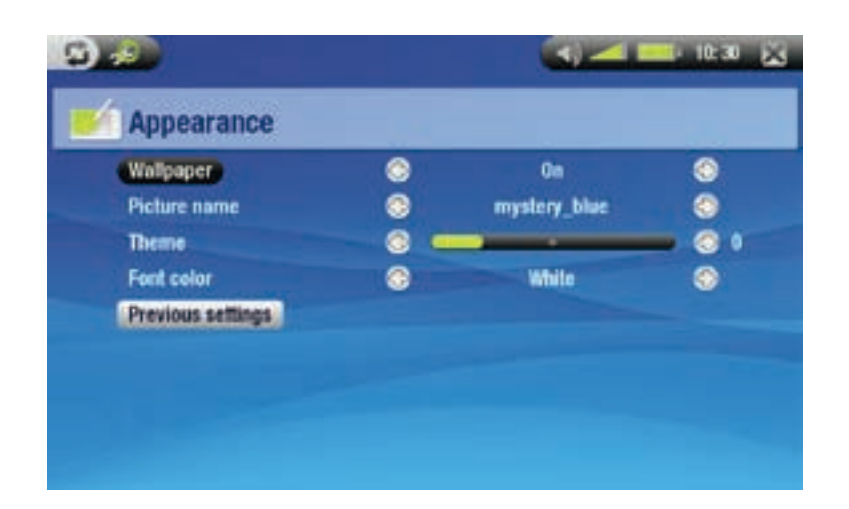

Wallpaper (墙纸)

-启用或禁用图像背景。

<span id="page-41-0"></span>Picture name(图片名称)

- 允许您选择用作背景图像的图片。 -
- 您可从所有默认背景和先前定义为墙纸的图像中进行选择。 -
- 您还可在图片或视频模式下设置某幅图片作为墙纸。

Theme(主题)

-定义图标的主题颜色,以及在禁用墙纸情况下的背景颜色。

Font color (字体颜色)

-定义字体的颜色。

Previous settings(上次设置)

-轻触该选项以放弃本次进入该屏幕之后所做的任何更改。

## 8.4 时钟设置

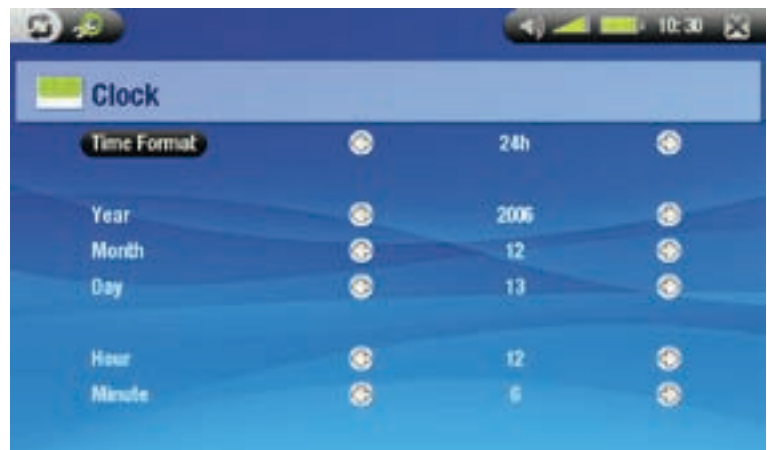

Time Format(时间格式)

-选择 12h 或 24h 模式。

Year, Month, Day, Hour, Minute(年、月、日、小时和分钟)

-设置当前的日期和时间

如果您使用可选 DVR 底座来对电视节目进行预定视频录制,请确保正确设置时间和日期!

## 8.5 电源设置

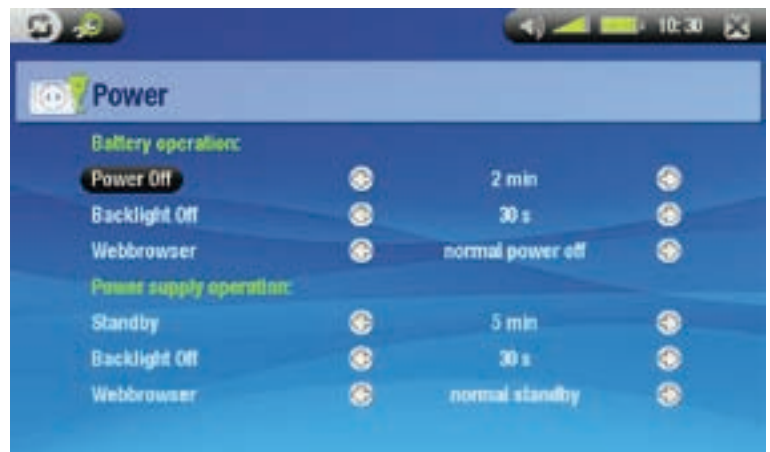

- •
- 这些设置将帮助您节省电池电量以延长电池使用时间。<br>您可调整电池供电和直流电源供电(即 ARCHOS 通过交流充电器/适配器供电)两种运行模式 下的设置。 •

#### <span id="page-42-0"></span>电池供电

Power Off (电源关闭)

- 设备自动关机前的等待时间长度。 -
- -在播放幻灯片、音乐和视频期间,系统不会关机。

Backlight Off(背景灯光关闭)

- 设备 LCD 显示关闭前的等待时间长度。 -
- -在播放幻灯片或视频期间,背景灯光显示不会关闭。

Webbrowser (网络浏览器)

- -normal power off(正常关闭):在浏览网络时,系统将根据为 Power 0ff(电源关闭)参数选定的设 置进行关闭。
- -prevents power off(防止关闭):在浏览网络时,系统不关闭。

直流电源供电

Standby (待机)

-设备进入待机模式前的等待时间长度。

Backlight Off(背景灯光关闭)

- 设备 LCD 显示关闭前的等待时间长度。 -
- -在播放幻灯片或视频期间,背景灯光显示不会关闭。

Webbrowser(网络浏览器)

- -**normal standby**(正常待机):在浏览网络时,系统将根据为 **Power 0ff**(电源关闭)参数选定的设置 进入待机模式。
- -prevents standby(防止待机):在浏览网络时,系统不进入待机模式。

如果这些参数设置值过高,则 ARCHOS 设备将消耗更多电量(背景灯和硬盘特别消耗电量)。 因此,在电池模式下,建议将这些参数设为较低的值以节省电量。 在背景灯和硬盘长期工作时,设备可能会升温发热。

## 8.6 电视控制设置

请参阅: [红外线发射器](#page-53-1)。

## <span id="page-42-1"></span>8.7 系统设置

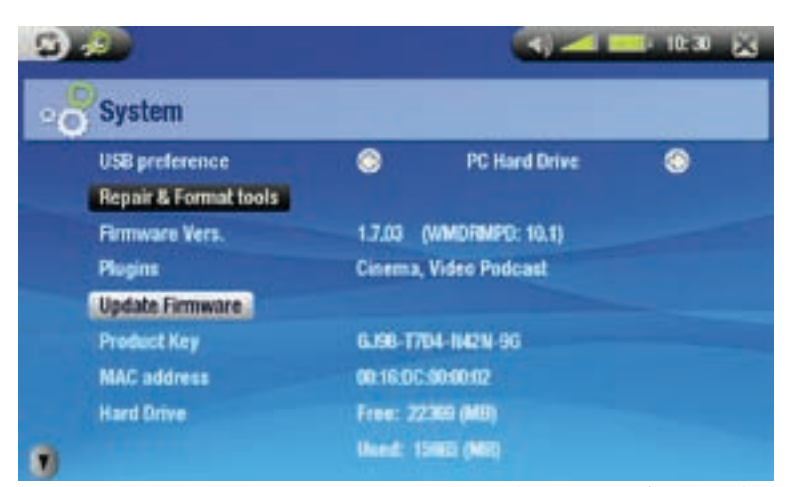

• 该设置屏幕允许您设置 ARCHOS 的一些重要功能,例如首选 USB 端口模式、修复和格式化工具、固

件升级、WiFI 区域选择等。

• 它还可为您提供有关当前插件和固件版本、产品内码、MAC 地址以及已占用/剩余存储空间等 信息。

USB preference ( USB 首选项)

允许您选择首选的 USB 连接模式,在您每次将 ARCHOS 设备连接到电脑时,首选模式将被高亮显示。<br>连接模式决定了设备与电脑之间的交互方式:

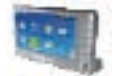

-Windows 媒体设备:当 ARCHOS 连接到安装有 Windows® XP(SP1 或更高版本)及 Windows Media® Player 10 或更高版本的电脑上时,将使用媒体传输协议 (MTP)。每次当您将 ARCHOS 设备连接到电脑时,可自动对媒体库进行同步。

-电脑硬盘:当 ARCHOS 连接到电脑时,将作为外接硬盘(大容量存储设备)。该模式适用于 所有非 Windows® XP 操作系统。

## Repair & Format tools (修复和格式化工具)

- -轻触此选项以访问 **Repair & Format tools**(修复和格式化工具)设置屏幕。该屏幕允许您执行以下 操作:
- -Clear temporary system files and cache(清除临时系统文件和缓存内容)(不会删除任何数据)
- **Reset WiFi configuration**(重置 **WiFi** 配置)(WiFi 设置将丢失)
- -Format Hard Drive(格式化硬盘)(删除任何数据、媒体文件和许可证)
- Full Reinitialization(全面初始化)(删除任何数据、媒体文件、许可证和设置)

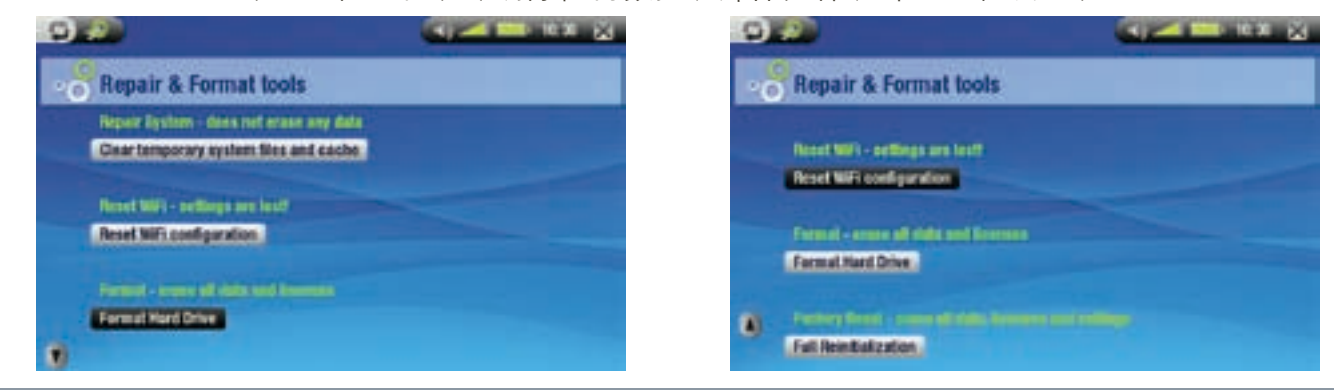

如果 ARCHOS 设备因某些特殊原因(比如静电放电)而出现死机并锁死所有操作时,可尝试将其复位(请参阅: [产品维护和保养](#page-7-1))。

如果该操作无效,或无法访问修复和格式化工具,您可尝试进行系统恢复(请参阅:[产品维护和保养](#page-7-1))。

#### Firmware version (固件版本)

-显示固件和数字版权管理系统的当前版本。

### Plugins(插件)

-显示设备上当前安装的插件。

## Update Firmware (升级固件)

- 触按此选项可更新固件。 -
- 请参阅 *[升级固件](#page-45-1)*以了解在触按此按钮之前所需的操作。

## Product key(产品内码)

-每台 ARCHOS 设备均具有唯一的产品内码。

#### MAC address (MAC 地址 )

-某些 WiFi 网络会过滤 MAC 地址。您可能需要将该地址告知网络管理员。

## Hard Drive (硬盘)

-显示硬盘上的已占用和剩余的空间。

### <span id="page-44-0"></span>Select Wifi region ( 选择 Wifi  $\boxtimes$ 域)

- 通过屏幕左下角的箭头可查看 Select Wifi region(选择 Wifi 区 域)按钮。
- 轻触此选项以访问 **Select Wifi region**(选择 **Wifi** 区域)设置屏幕。
- -从列表选择您的区域,并轻触 以返回 System(系统)设置屏幕。

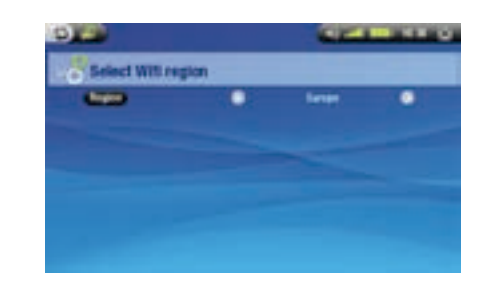

?告的 MB 数采用二进制计数 (1 KB=1024 bytes,1 MB=1024 KB)。因此此处的 1 MB 约等于 1.05 百 万字节(十进制)。格式化后容量略小。

## 8.8 无线文件服务器设置

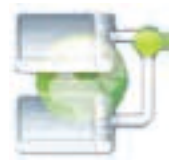

您可通过 ARCHOS 704 WiFi 设备与网络上的其它电脑或 704 WiFi 设备分享文件。

重要事项:请参阅您所在国家或管辖地区的适用法律,确定您可以共享或复制哪些媒体文件。

- 首先,您需要按 5.2 节所述启用 WiFi 功能,并连接到网络。 •
- 然后,您可从主屏幕中选择 WiFi status(WiFi 状态)[?] 菜单项,并触按 Wireless file server(无线 文件服务器)...按钮,最后触按 Enable file server(启用文件服务器)。在打开文件服务器之后,设 备其它功能将被禁用。 •
- 然后,您可从电脑上的"网上邻居"中访问 ARCHOS 704 WIFI 设备的硬盘。
- 如果您希望使 ARCHOS 设备以特定名称出现 在网络上的特定工作组中,可从主屏幕中轻 触 以访问 Setup(设置)屏幕。 •
- 轻触 File server(文件服务器)图标以将 其高亮显示,再次触按以显示 Wireless file server(无线文件服务器)设置屏幕。您将 看到以下参数:

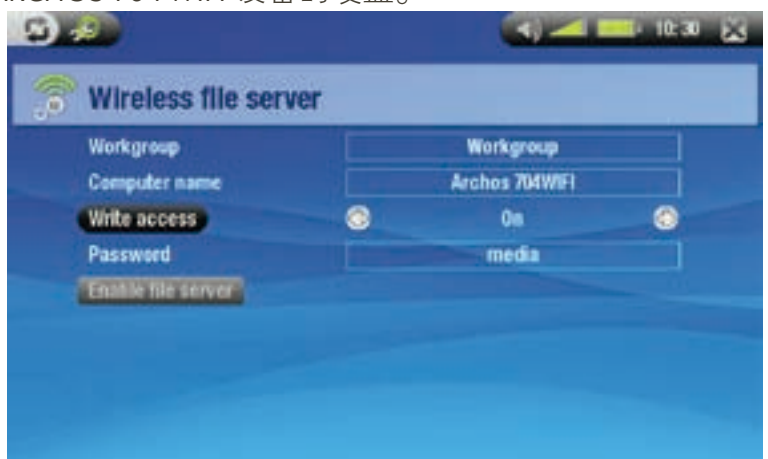

## Workgroup (工作组)

- 通过虚拟键盘输入工作组名称。 -
- 请参阅:*[使用虚拟键盘](#page-26-1)。*

#### Computer name(电脑名称)

- 通过虚拟键盘输入 ARCHOS 704 WIFI 设备在网络中的名称(请参阅[使用虚拟键盘](#page-26-1))。
- -通常,您无需更改此参数,除非在工作组中存在多台 ARCHOS 704 WIFI设备。

### Write access(写访问)

- -0n(打开)将允许其它电脑向您的 ARCHOS 704 WIFI 设备硬盘写入内容。
- 0ff(关闭)可防止其它电脑向您的硬盘写入内容。

1.7.02

<span id="page-45-0"></span>Password ( **密码**)

-仅在 Write access(写访问)参数设为 0n(打开)时出现。输入当其它电脑向您的硬盘写入内容时需 输入的密码(请参阅[使用虚拟键盘](#page-26-1))。

Enable file server(启用文件服务器)

-轻触此按钮将打开文件服务器。

注意:某些网络会过滤 MAC 地址。您可在 System Settings(系统设置)屏幕中找到该设备的 MAC 地址(请参 [阅:系统设置](#page-42-1))。

# <span id="page-45-1"></span>8.9 升级固件

- 固件是 ARCHOS 设备上的操作系统 (OS)。
- 固件会定期更新以引入新的功能、改进和问题修复。 •
- 您可从 www.archos.com/firmware 或 www.archos.com.cn/firmware.asp 获得免费的固件更新。 •

查看您是否具有最新的固件版本:

1. 从主屏幕中,轻触 2 以进入 Setup (设置)屏幕。

2. 高亮显示System (系统), 并触按此项。

3. 屏幕上将显示固件版本号。

**Firmware Vers.** 

File Day

킈

**Nane Afterent and** 

Tale: Milwart Pachter, Libert MAN AND NO. COM

While they have the internet can be useful, case the class principle for appear compare. Typically not benefit to make  $\Delta$  and the first later the internet benefits.

See East

4. 将该版本号与 www.archos.com/firmware 或 www.archos.com.cn/firmware.asp 上的最新固件版本号进行 比较。

## 安装最新固件:

1. 下载 AOS 文件(Archos 操作系统):

- 在 www.archos.com/firmware 或 www.archos. com.cn/firmware.asp 上对应 产品的下载页面中,单击固件更新的下载链接(ARCHOS 固件文件扩 展名为 .AOS)。 •
- 您的 Internet 浏览器可能会警告您该文件可能会损坏您的电脑。不用 理会,ARCHOS 固件文件是安全的:单击 Save(保存)并选择易于 记住的保存位置(您的电脑桌面或"我的文档"中)。 •

2. 将 AOS 文件复制到 ARCHOS 设备:

- 按本手册中的说明连接 ARCHOS(请参阅:[电脑连接](#page-35-1) )在电脑硬盘模式下(请参阅:[系统设置](#page-42-1))。
- 从电脑上剪切 AOS 文件,右键单击文件并选择 Cut(剪切)。
- 将 AOS 文件粘贴到 ARCHOS 设备上:

● 只需将 AOS 文件拖放到我的电脑中的 ARCHOS 设备上。

- 如果已存在有 AOS 文件,Windows®将询问您是否要覆盖现有文件:单击 Yes(是)。
- 从电脑上断开 ARCHOS 设备(请参阅[:](#page-35-1)[电脑连接](#page-35-1))。

3. 激活更新:

- 进入 ARCHOS 设备的 System Settings (系统配置)屏幕。
- 轻触 Update Firmware (更新固件)。

**Update Firmware** 

- ARCHOS 设备将要求您插入 USB 线缆。插入 USB 线缆, 并轻触屏幕继续。
- 新固件将被安装到您的设备上。

# <span id="page-47-1"></span><span id="page-47-0"></span>9. 可选功能

## 9.1 DVR 底座和便携式 DVR 适配器介绍

- 您可通过可选的 DVR 底座或便携式 DVR 适配器录制来自外部视频源的信号。 •
- ARCHOS DVR 底座保持连接到您的家庭娱乐系统,并允许您快速连接 ARCHOS 设备以在电视屏幕上 观看其内容,以及从卫星接收机或有线电视机顶盒进行录制等。 •
- ARCHOS 便携式 DVR 适配器允许您在旅行中从外部视频源(例如 ARCHOS 数码迷你摄像头)录制 视频。 •
- 通过可选的 ARCHOS AV 线缆可将 ARCHOS 设备的耳机接口直接连接到电视。 •
- 您可从 www.archos.com 购买这些可选配件。 •

## 9.2 录制视频

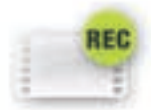

在主屏幕中,轻触 VideoCorder(视频录制)图标使其高亮显示,再次触按即可显示预录 制屏幕。

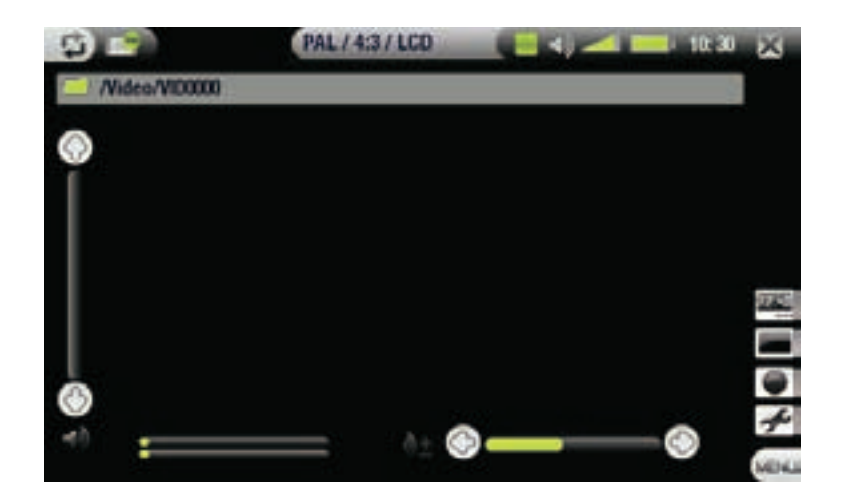

ARCHOS 设备录制的视频保存在 Video 文件夹。如果您希望将其保存在另外的位置,可在录制后使用 ARCHOS 文件浏览器中的 Move(移动)功能(请参[阅:使用浏览器](#page-25-1)。

#### 录制流程

- 1.在预录制屏幕中,使用 @/ @ 调整录制音量(记住, @/ @ 只能调整耳机音量)。
- 2.选择 **Settings**(设置)菜单项,将视频录制设置调整至满意程度(参阅下一节内容),轻触 退 出视频录制屏幕。
- 3. 选择 **Start recording**(开始录制)菜单项以开始录制。
- 4.轻触 停止录制。

您可以触按对应的菜单项来暂停和重新启动录制。

预录制屏幕菜单项

Open scheduler(打开定时录制)

- 将直接带您进入定时录制屏幕(请参阅[设置定时录制](#page-51-1))。 ae ka

- 轻触 × 返回到预录制屏幕。

Hide text overlay (隐藏文本层)

■▌-将隐藏所有文本层信息(状态栏、菜单项等),只显示视频图像。

Start recording (开始录制)

-立即开始录制。

#### Settings ( 设置 )

显示视频录制设置屏幕(请参阅下一节内容)。 -

-在您完成设置调整之后,轻触 ■ 可返回预录制屏幕。

视频录制设置

- 该屏幕允许您根据个人爱好调整视频录制 参数。
- ・ 您可通过预录制屏幕中的 **Settings**(设置) 菜单项访问 VideoCorder Settings (视频录制 设置)屏幕。
- 轻触参数使其高亮显示,然后使用 ③/ 选 择不同的设置。

![](_page_48_Picture_17.jpeg)

## Scheduling Parameters (定时录制参数):

Auto Stop Rec (自动停止录制)

- -ARCHOS <u>自动</u>停止录制之前经过的时间。
- -如果触按LLLI(Auto Stop Rec(自动停止录制)被禁用),录制将继续,直到您按 或整个硬盘空间 耗尽为止。

### Video Parameters (视频参数):

Rename(重命名)

- 允许您在录制开始之前通过虚拟键盘定义文件名。
- -请参阅:*[使用虚拟键盘](#page-26-1)*。

#### Source(视频源)

- 选项:**Auto**(自动)/Composite(复合信号)/S-Video。
- -您可从中选择 ARCHOS 所需的视频输入源。通常情况下,对于较好的视频信号,您可以设置为 Auto (自动), 这样 ARCHOS 设备将自动扫描 DVR 底座输入并识别视频信号种类。

Format(格式)

- 选项:**Auto**(自动)/**4:3/5:3/16:9/2.35**。
- 此为 ARCHOS 录制屏幕的宽高比率。您可以手动进行设置,不过多数情况下您直接设置为 **Auto**(自 动)即可。

Widescreen(宽屏幕)

- 选项:**Auto**(自动)/**0n**(打开)/**0ff**(关闭)。
- -如果您的调谐器(有线电视盒、卫星接收机等)输出宽屏幕信号,则可以强制 ARCHOS 识别该 信号。
- -如果画面任务看起来显得高瘦,则应将此项设为 0n(打开)。不过多数情况下您直接设置为 Auto( 自动)即可。

Bitrate (比特率)

- 选项:**500kb/s、1000kb/s、1500kb/s、2000kb/s** 和 **2500kb/s**。
- 用于设定编码质量。 -
- -编码比特率越高,图像质量越好,同时占用硬盘空间越大。

![](_page_49_Picture_246.jpeg)

Sampling (采样频率)

- 选项:**32kHz、48kHz**。
- -声音采样频率。采样频率越高,音质越好,同时占用硬盘空间越大。

Brightness(亮度)

-调整录制图像的亮度。

Contrast(对比度)

-调整录制图像的对比度。

Saturation (色饱和度)

-用于增强或减弱录制图像的色饱和度。

Hue(色调)

-更改录制图像的色彩频谱。

Reset(重置)

-恢复以上各项的默认设置。

## 防复制保护

- ARCHOS 视频录制系统专门设计采用 Macrovision™ 版权保护系统。
- 如果您的视频源是复制保护的,设备会以保护模式进行录制。
- 您将在录制屏幕(不是播放屏幕)上看到"P"图标,表明该文件为受保护文件。
- 受保护文件只能在创建该文件的 ARCHOS 设备进行播放,无法在电脑上播放。
- 受保护文件还仅局限于在内置 LCD 屏幕上播放,而不支持外接电视屏幕。

## <span id="page-50-0"></span>9.3 编辑视频文件

- 您可对通过 ARCHOS DVR 底座或便携式适配器录制的视频文件进行编辑,以删除其中的多余部分。 通常您可以对视频文件的特定片段进行剪取或切除。
- 您可标记视频文件中的某个片段,然后告诉 ARCHOS 是剪去其它部分留下标记片段 ( 剪取 ) 还是只 从视频文件中删去标记的片段(切除)。您可对同一视频文件多次进行这些操作。 •
- 完成编辑之后,您可选择将编辑标记保存到当前视频文件,也可将编辑内容另存到新的视频文件。<br>如果选择保存编辑标记,您可以再次打开文件进行编辑更改。实际的视频信息不会被删除。另一方 面,您也可将编辑会话中指定的视频内容保存到新文件中。这样,新的文件会较小,但您不能取消 编辑和恢复到原来的视频文件。 •

## 示例 1

假设您已完成录制一段音乐电视节目,现在打算只保留其中的音乐表演部分,对电视录制的其余部 分则不保留。

![](_page_50_Figure_8.jpeg)

- 1. 打开要编辑的视频文件,然后暂停(请参阅:*[播放视频](#page-9-1)*)。
- 2. 在进度条中,轻触待保留片段的开始位置(a),并选择 **Set a mark-in here**(在此设置起始标记)→ 菜 单项。
- 3. 前进到待保留片段的结束位置(b),并选择 **Set a mark-in here**(在此设置结束标记) <del>■</del> 菜单项。
- 4. 选择 Keep selected part(保留选定部分)■■菜单项,以删除所需片段之外的其余部分。

#### 示例 2

假设您已完成录制电视节目,但由于录制时间过长,因此打算在节目开始之前、节目中间和节目结束 之后位置各去除相应片段。

![](_page_50_Figure_15.jpeg)

- 1. 打开要编辑的视频文件, 然后暂停 ( 请参阅:[播放视频](#page-9-1) ) 。
- 2. 在进度条中,轻触首个待删除片段的开始位置(a),并选择 **Set a mark-in here**(在此设置起始标记) 菜单项。前进到该片段的结束位置(b),并选择 Set a mark-out here (在此设置结束标记)  $\blacksquare$ 菜单项。 选择 Remove selected part(删除选定部分) >>>>>> - -------- - ------- < - ------- < - ----
- 轻触第二个待删除片段的开始位置(c),并选择 Set a mark-in here(在此设置起始标记) 菜单项。 3. 前进到该片段的结束位置(d),并选择 Set a mark-out here (在此设置结束标记) - 南菜单项。选择 Remove selected part(删除选定部分) > 某单项,该选定片段将被切除。
- 对其它需要切除的视频片段也采取相同的操作。 4.
- 如果您要保留标记位置,并打算下次再进行编辑,请选择 Save edit (保存编辑内容) ≥ 菜单项。
- 如果您要将编辑的文件另存为新的文件,请选择 Save edit as a new file (另存编辑内容为新文件) . 英单 ·总会 ?。"。"<br>系统将弹出确认屏幕。
- 您要取消编辑位置,并重新启动编辑,请选择 Cancel changes and restart editt (取消更改并重新编辑) 菜单项。

## <span id="page-51-1"></span><span id="page-51-0"></span>9.4 设置定时录制

在主屏幕中,轻触 Scheduler(定时录制)图标使其高亮显示,再次触按即可进入 Scheduler (定时录制)屏幕。

#### 主要步骤

![](_page_51_Picture_6.jpeg)

- 1. 轻触您要编辑的行,然后再次触按以开始编辑。
- 2. 将每一行都设置成所需的日期和时间(如果正使用红外线发射器控制您的盒式录像机、有线电视机 顶盒或卫星接收机,还应包括频道)。
- 3. 选择 **Edit program title**(编辑节目名称)菜单项,为定时录制任务设置名称(请参阅:*[虚拟键盘](#page-26-1)*)。
- 4. 选择 **Validate selected program**(确认所选节目)菜单项以保存该节目的更改。
- 5. 请勿关闭 ARCHOS 设备!确保 ARCHOS 在计划的录制时间内处于待机模式(且连接到 DVR 底座或便 携式 DVR 适配器和墙壁插座)。

## 设置定时录制

- 该屏幕允许您根据个人爱好调整定时录制参量。 数。 •
- 您可通过定时录制屏幕中的 Settings (设 置)菜单项访问 TV Scheduler(电视定时录 制)设置屏幕。 •
- 轻触参数使其高亮显示,然后使用 第/章选 择不同的设置。 •

![](_page_51_Picture_16.jpeg)

Pre-record (提前录制)

- 此为在通过 My Yahoo!® 的个人 Yahoo!® 日历电视定时录制功能所设置的录制任务开始之前的富余录制 时间。它仅对此类录制任务起作用。这可在 ARCHOS 设备和电视台在时间上存在差异或电视台可能 提前播放节目时使用。

Post-record (延长录制)

-此为在使用 My Yahoo!® 的个人日历电视定制录制功能设置的录制任务结尾部分添补的富余录制时 间。它仅对此类录制任务起作用。这可在 ARCHOS 设备和电视台在时间上存在差异或电视台的节目 超时播放时使用。

定时录制注意事项

- 定时录制功能可以自动识别设置的顺序录制事件。
- 要进行计划录制,您必须保持 ARCHOS 处于主菜单屏幕或将其设置为待机模式。不论您正在使用设 备聆听音乐、观看视频还是查看图片,都不会影响您要进行的预定录制。 •
- 如果您使用红外线发射器来对盒式录像机、卫星接收机或有线电视机顶盒进行频道更换(请参阅: [红外发射器](#page-53-1)),注意此类外接设备必须打开且不能处于睡眠模式。 •
- 如果 ARCHOS 设备的用户界面语言设置为英文, 则日期格式为 Month/Day (月/日)。 •
- 如果结束时间早于开始时间,系统会假设您在起始日期时间开始录制并在次日的结束时间完成 录制。 •
- 如果定时录制已完成或者录制日期已超期,而录制动作并没有进行(由于 ARCHOS 设备未连接到 DVR 底座或未处于待机模式),该定时录制将会从定时录制计划上删除。
- 在您完成定时录制设置后, ARCHOS 会在 System (系统) 文件夹中创建一个文本文件 DVRTimer.<br>txt,请勿删除此文件。 •

自动 YAHOO! ® TV 定时录制

- 如果您拥有 My Yahoo!® 帐户并使用其日历功能来定时录制电视节目,则可通过 ARCHOS 读取您的个 人日历中的TV 预定录制节目并将其传输到其自己的定时录制计划中。
- 如果您没有该帐户,您可以到 Yahoo!® 网站 (www.yahoo.com) 去注册 My Yahoo!® 并了解如何使用其电 视和日历功能。 •
- 请注意:如果您具有 DVR 底座并已设置红外连接器来控制您的调谐装置,定时录制特别有用。 •

## 您需要执行以下操作:

- 将 ARCHOS 设备连接到电脑。 1.
- 进入您定时录制电视节目的Yahoo! ® 个人日历。 2.
- 3. 选择 Week(周)视图 从当前日期作为一周起点。
- 4. 点击 **Printable View**(打印视图)以显示清晰的可打印版本。
- 5. 从您的浏览器菜单选择 **File**(文件) > **Save As**···(另存为)保存该文件。
- 6. 不要更改 File Name(文件名),但必须将 Save as Type(另存类型)更改为 Web page, HTML only( Web 页面, 仅 HTML)。现在将该文件保存在 ARCHOS 设备上的 System 文件夹。
- 7. 一旦您从电脑断开 ARCHOS 设备,ARCHOS 设备将自动从 My Yahoo!® 日历新保存的电视节目更新其 定时录制。如果 ARCHOS 设备遇到它不知道其频道编号的电视台名称(从未设置过),它将提示并 指导您进入定时录制以手动分配频道号给电视台名称。

#### 注意:

- 如果您的个人日历上的电视节目未能正确地复制到 ARCHOS 定时录制,则请访问 www.archos.com/ firmware 或 www.archos.com.cn/firmware.asp 确认您是否已安装最新版本的固件(请参阅[升级固件](#page-45-1))
- 如果您删除或增加Yahoo! ® 个人日历上的电视节目,那么当您将 html 文件保存到 ARCHOS 设备上 时,只有新节目才会添加进 ARCHOS 设备定时录制。如果您打算删除定时录制条目,则需要在 ARCHOS 设备定时录制中进行。 •
- 如果录制任务因为某些原因而错过,比如在指定的录制时间 ARCHOS 设备未能连接到 DVR 底座, 则 该录制条目将从定时录制中删除。 •
- 如果个人日历录制事件在您的频道列表中找不到该电视台名称,它将自动将该事件送入定时录制 并标记为?,以表示您必须为它指定频道号。轻触包含?的行,并选择 Set Channel (设置频道) 菜单项。您现在可滚动频道编号并为该事件的电视台名称分配一个编号。您只需分配一次即可。 ARCHOS 设备将记住电视台名称及其频道号。

# <span id="page-53-1"></span><span id="page-53-0"></span>9.5 红外线发射器

- DVR 底座在其前部设有高功率红外 LED 发射器。ARCHOS 设备 可通过它与调谐器(盒式录像机、有线机顶盒或卫星接收机) 进行通信。这样您可将其打开和关闭,或切换频道。
- 您可一次性地设置 ARCHOS 设备发送正确的红外线代码来控制 调谐器。如果您不打算进行定时录制,也就无需设置红外线代 码。
- 在开始设置发射器代码前,首先应将您的设备连接到 DVR 底 座,并且后者必须已通过充电器/适配器供电。

![](_page_53_Picture_6.jpeg)

- 红外线控制通过室内的红外线信号的一系列 反射进行。
- 为提高调谐器(盒式录像机、有线电视机顶 盒或卫星接收机)对该红外线信号的接收效 果,您需要重新调整 DVR 底座和/或调谐器 位置,以便存在更多的反射面(家具、墙壁 等,请参阅插图)。 •
- DVR 底座和调谐器之间的良好通信还取决于 调谐器红外线接收器的灵敏度。

![](_page_53_Figure_10.jpeg)

#### 设置红外线发射器代码

从主屏幕中,轻触 24 以访问 Setup (设置)屏幕。轻触 TV Control (电视控制)图标将其高亮显示,再 次触按以显示 TV control (电视控制)设置屏幕。

![](_page_53_Picture_212.jpeg)

#### 第一部分:选择设备和品牌

- 选择您要使用红外线发射器进行控制的设备类型。
- 选择设备品牌。

通过TV Channels (电视频道)按钮您可以为每个频道命名。比如,如果 6 频道是 CNN, 您可以在该屏 幕上将其命名为 CNN。如果您使用 My Yahoo!® 个人日历来设置您 的定时录制,您可通过 ARCHOS 设备 为定时录制的电视节目所在的电视台分配频道编号。

第二部分:寻找合适的发射器代码

- 轻触 Tune IR Emitter(调试红外线发射器)按 钮以显示 Tune IR Emitter (调试红外线发射 器)设置屏幕。
- 您可通过该屏幕正确设置代码和参数,以便 能使用红外线发射器控制您的调谐器(盒式 录像机、有线电视机顶盒或卫星接收机)。 •

![](_page_54_Picture_296.jpeg)

Tune device Code (one code available)(单一代码的设备代码调试):

- -某些制造商的所有产品只使用一种代码。这种代码在不同型号和年月的产品间保持一致。
- -这种情况下,频道选择只有一个代码。您可以直接测试频道选择功能。

Tune device Code (multiple codes available)(多代码的设备代码调试)

- -某些制造商在其所有产品使用不同的控制代码集。对于不同型号和年月的产品有不同的代码集。
- -您需要尝试每一种代码以找到适合您设备的编码。在示例屏幕中,控制代码为 V619。如果使用该代 码进行 Test channel select (频道选择测试)失败,请继续选择下一个代码进行测试。

#### Test ON/OFF(开机/关机测试)

- 轻触 **Test 0n/0ff**(开机/关机测试)按钮,ARCHOS 设备将发送信号到红外线发射器上并打开或关闭设 备。再次点击测试按钮,您的设备将从开机转到关机,或从关机再到开机。
- -如果触按按钮后没有开机和关机动作,请尝试下一个代码:请参阅(多代码的设备代码调试)。
- -如果所有的代码都不工作,请检查 DVR 底座是否处于正确位置以确保红外线信号能到达调谐器上的 红外线接收器。注意:在极少数情况下,开机/关机功能可能不工作。

Test channel select (频道选择测试)

- 轻触 **Test channel select**(频道选择测试)按钮,ARCHOS 设备将通过 DVR 底座的红外线发射器发送 信号以切换调谐器(盒式录像机、有线电视机顶盒和卫星接收机)频道。
- 如果数字号码参数位设为 3,它将尝试选择 123 频道,如果参数设为 2,则将发送选择代码选择 12 频道。如果在您触按测试按钮时调谐器没有转换频道,请尝试使用设备的下一号码:请参阅 Tune device Code (多代码的设备代码调试)。

Key(按键): -/--

-通常设置为 On, 您需要在调谐器的遥控器上按下同样的按键以选择频道。

Number of digits(数字位数)

-设置为您的设备能识别的频道编号位数。比如:如果您需要选择大于 99 的频道,可以设置为 3。

<span id="page-55-0"></span>Kev:Enter(按键:确定)

-通常设置为 On,您在输入完频道号码时需要按下设 备遥控器的 OK(确定)键确认。比如:如果您 按下 1、3, OK (确定)可确认输入 13 频道, 那么您需要设置该参数为 On。

Key Delay (按键延迟)

-更改每个频道数字发射之间的延迟时间。当 ARCHOS 设备看起来只发送了一半多的数字时,您需要 调整按键延迟参数。比如: 在您打算发送数字 12 而实际发送的却为 2, 或发送 12 时却发送出 112, 这时您需要更改按键延迟参数并重新测试频道选择功能。

最后这四项参数(Tune channel select(频道选择测试))通常无需作任何设置, 保持默认值即可。

## 9.6 录制音频(外接音源)

![](_page_55_Picture_8.jpeg)

您可通过可选的 DVR 底座或便携式 DVR 适配器录制来自外部线路模拟音源的音频 信号。

在主屏幕中,轻触 AudioCorder(音频录制)图标使其高亮显示,再次触按即可显示预录 制屏幕。

- ARCHOS 设备录制的音频保存在 Music/(Rec) 文件夹。如果您希望将其保存在另外的位置,可在录制之后使用 ARCHOS 文件浏览器中的 Move(移动)菜单项功能(请参阅:[使用浏览器](#page-25-1)。
- 录制期间,<mark>、身</mark>图标将出现在状态栏上。
- ARCHOS 设备录制的音频文件将被标记如下: 艺术家 = (Archos: Audio Recordings), 专辑 = (Rec)。

## 音频录制设置屏幕

- 您可通过 Settings(设置)菜单项访问 AudioCorder(音频录制)设置屏幕。
- 该屏幕允许您调整音频输入设置以进行录 制。 •
- 轻触 》/ 选择不同的参数设置。

![](_page_55_Picture_285.jpeg)

### Set Title (设置名称)

-允许您为录制音频指定个性化的名称(请参阅:[使用虚拟键盘](#page-26-1))。

Format(格式)

-您可从 PCM(未压缩)和 ADPCM(压缩)WAV 格式之间进行选择。

#### <u>Sampling (采样频率)</u>

-选择录制时的采样频率(采样频率越高,音质越好,而生成的录制文件也越大)。

录制流程

将 AV 线缆连接到音频信号源 ( 高保真音响系统、唱盘机、迷你组合音响等 ) , 然后将另一端插入 DVR 底座或便携式 DVR 适配器的输入(IN)插孔。

1. 在预录制屏幕中,使用 @/ @ 调整录制音量 ( 记住, @/ @ 只能调整耳机音量,而不是录制音量 ) 。

- 2. 选择 **Start recording**(开始录制)菜单项以开始录制。
- 您可随时暂停和恢复录制。 3.
- 4. 轻触 ≥ 停止录制。

在录制期间,您还可通过选择 Save file and start a new recording (保存文件并开始新的录制)菜单项直接 启动到新文件的录制。

而非放大后的信号(如果您使用耳机作为音频输出的话,通常调低播放器 F频只提供线路输入<br><sub>F</sub>用)。过度放大信

# <span id="page-57-0"></span>技术规格

存储容量:

- 40 GB\* 硬盘,最高可存储 35 部电影⑴、400,000 幅图片⑴ 或 10,000 首歌曲⑴ 。
- 80 GB\* 硬盘,最高可存储 70 部电影⑴、800,000 幅图片⑴ 或 20,000 首歌曲⑴ 。

显示屏:

• 7'' TFT 触摸屏(800x480 像素),26 万彩色。

视频播放\*\*

- MPEG-4<sup>⑵</sup>(ASP@L5 AVI,可达 DVD 分辨率)。
- WMV(MP@ML,可达 DVD 分辨率).
- 通过可选软件插件(可从 www.archos.com 或 www.archos.com.cn 下载):
	- H.264(可达 DVD 分辨率) AAC 音频。
	- MPEG-2 MP@ML 高达 10 Mbps(可达 DVD 分辨率)和 AC3 立体声。

音频播放\*\*

- 立体声 MP3 解码 @ 30-320 Kbs/s CBR & VBR,WMA,受版权保护的 WMA, WAV (PCM/ADPCM)
- 通过可选软件插件(可从 www.archos.com 或 www.archos.com.cn 下载):
- AAC⑶ 立体声音频文件。 - AC3 立体声文件。

图片浏览\*\*\*

JPEG, BMP, PNG 格式。 •

PDF 阅读器

• 阅读 PDF 文件,不一定能实现 PDF 的所有特性。

视频录制(2)

• 通过可选购的 DVR 底座或便携式 DVR 适配器。可将 NTSC/PAL/SECAM 信号录制为 MPEG-4 SP 文件,<br>— 并带 ADPCM 立体声,可达 VGA 分辨率 (640 x 480)@ 30 或 25 f/s 帧速,AVI 格式

音频录制:

• 通过可选购的便携式 DVR 适配器或 DVR 底座:立体声线路输入、WAV(IMA ADPCM 或 PCM) 格式。

接口:

- USB 2.0 高速设备(兼容 USB 1.1 ):大容量存储设备 (MSC) 和媒体传输协议 (MTP)。
- USB 2.0 主机:大容量存储设备 (MSC) 和图片传输协议 (PTP)。

连接:

- WiFi (802.11g) 连接,提供网络浏览功能⑸。
- 3.5 mm 耳机迷你插孔或电视输出 (PAL & NTSC)。 •
- 直流输入插孔,连接电源适配器/充电器。
- 迷你 B 插孔,适合 USB 2.0 电脑连接。
- 迷你 A 插孔,适合 USB 2.0 主机连接
- 端口连接器,可连接 DVR 底座及其它 Archos 配件。 •

电池寿命:

- ・音乐播放时间:长达 25 小时⑹。
- ・ 视频播放时间:在内置 LCD 屏幕上长达 4.5 小时⑹。

电源:

- 内部:可更换式锂离子聚合物电池。
- 外部:电源适配器/充电器。

可升级性:

可从 www.archos.com 或 www.archos.com.cn 下载固件更新。 •

尺寸和重量

- 尺寸约为 182 x 128 x 20 mm 7.05" x 4.96" x 7.75" 折叠式手臂支架.
- 重约 630 gr. 22oz.

包装盒内容

- ARCHOS 704 WIFI,耳机,USB 2.0 线缆,USB 2.0 主机适配器,DVR 座垫,触控笔,遥控器,电源适 配器/充电器,保护袋,快速使用指南以及法律和安全注意事项。
- 系统要求
- 电脑
- PC 应安装 Windows® ME、2000、XP 或 Media Center;
- Macintosh® OS X 或更高版本(支持 USB 大容量存储设备);
- Linux ( 支持大容量存储设备 ) ,USB 端口。
- 对于 PlaysForSure™ 音频、视频和订阅服务:PC 应安装 Windows® XP SP 1 或更高版本,Windows Media® Player 10 或更高版本;USB 2.0 接口。

\*1 GB=10 亿字节;实际格式化后容量略低

- \*\* 可能不兼容特定比特率、分辨率和文件种类
- \*\*\*可能不兼容特定分辨率和文件大小

(1) 平均情况;基于每首歌 3.5 分钟并采用 128 kb/s 的 WMA 格式,基于 1500 kb/s MPEG-4 音频/视频编码以及每部影片 1.5 小时(为获得接近 DVD 质量), 基于 IPEG, VGA;

<sup>(2)</sup> (MPEG-4:活动图像专家组制定的 ISO 标准;AVI:Microsoft 制定的音频/视频组合文件格式)不含 GMC 和四分之一像素以 及 WMV (包括受版权保护的 WMV);

- (3) 不支持带版权保护的 AAC 文件;
- (4) Macrovision® 保护内容禁用外部视频输出;
- <sup>(5)</sup> 不支持 Macromedia® Flash 和 Java;
- (6) 可充电电池的充电次数有限,可能最终需要更换;电池寿命和充电次数根据使用和设置情况不同而不同。

#### LCD 像素政策

ARCHOS 爱可视产品配备的液晶体显示屏已经按照严格的标准进行生产,旨在为您提供高品质的视觉 体验。尽管如此,您的液晶显示屏仍然可能有轻微的瑕疵。这种情况并不是 ARCHOS 爱可视显示屏所 独有的,事实上,所有带有液晶显示屏的设备(无论来自哪一家液晶显示屏制造商)都可能有轻微的 瑕疵。每个生产厂商仅能保证其显示屏出现的不良像素不超过一定数量。每个彩色显示屏像素包括( 红、蓝和绿)三个光点。给定像素的一个或所有光点可能亮或不亮。通常一个暗光点对视觉的影响较 小。但一个像素的三个光点的同时点亮则是最容易察觉的。ARCHOS 爱可视觉保证本产品显示屏的不 良像素不超过两个(尽管该像素可能有一个或更多的不良光点)。这意味着在您所在的国家和法律规 定的保修期间,如果产品的屏幕有四个或更多的不良像素,ARCHOS 爱可视将免费为您维修或更换本产 品。因此,我们不会针对具有三个或更少不良像素的产品进行更换或维修。

# <span id="page-59-0"></span>技术支持信息

如果您在使用产品过程中遇到任何技术问题,可通过以下途径获得所需信息:

- 访问我们的中文网站:阅读 www.archos.com.cn/faq.asp 上的常见问题解答部分;
- 咨询我们的技术支持团队:请访问 www.archos.com.cn/support.asp 获得电子邮件支持或致电我们 的当地代理商支持热线。

# 电子邮件支持

- 亚洲: tech-support.cn@archos.com
- 全球:www.archos.com/support

# www.ARCHOS.COM.CN

所有品牌和产品名称均为它们各自所有者的注册商标和私有财产。 Windows Media® 和 Windows® 是 Microsoft Corporation 在美国和/或其它国家及地区的商标或注册商标。 产品规格若有更改恕不另行通知。错误或遗漏除外。图片和插图可能与内容不完全一致。 本指南中所有信息仅在出版时正确。 版权所有 ARCHOS © 2007. 保留所有权利。